Dell PowerEdge C5220

# Using the Baseboard Management Controller

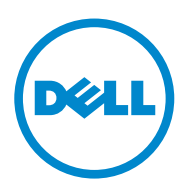

Download from Www.Somanuals.com. All Manuals Search And Download.

## **Typographic Conventions**

Several different typographic conventions are used throughout this manual. Refer to the following examples for common usage.

**Bold** type face denotes menu items, buttons and application names.

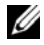

**NOTE:** A note indicates important information that will help a user make better use of a computer system.

#### **CAUTION: A caution indicates a potential for property damage, personal injury, or death.**

#### **Information in this publication is subject to change without notice. © 2010-2011 Dell Inc. All rights reserved.**

Reproduction of these materials in any manner whatsoever without the written permission of Dell Inc. is strictly forbidden.

Trademarks used in this text: Dell™, the DELL logo, and PowerEdge™ are trademarks of Dell Inc. Microsoft® and Windows® are either trademarks or registered trademarks of Microsoft Corporation in the United States and/or other countries. Red Hat® and Red Hat Enterprise Linux® are registered trademarks of Red Hat, Inc. in the United States and/or other countries. SUSE™ is a trademark of Novell Inc. in the United States and other countries. Citrix®, Xen®, and XenServer® are either registered trademarks or trademarks of Citrix Systems, Inc. in the United States and/or other countries. VMware® is a registered trademarks or trademarks of VMWare, Inc. in the United States or other countries.

Other trademarks and trade names may be used in this publication to refer to either the entities claiming the marks and names or their products. Dell Inc. disclaims any proprietary interest in trademarks and trade names other than its own.

**April 2011 P/N Rev. A00**

 $\mathcal{L}_\text{max}$  , where  $\mathcal{L}_\text{max}$  and  $\mathcal{L}_\text{max}$ 

## **Contents**

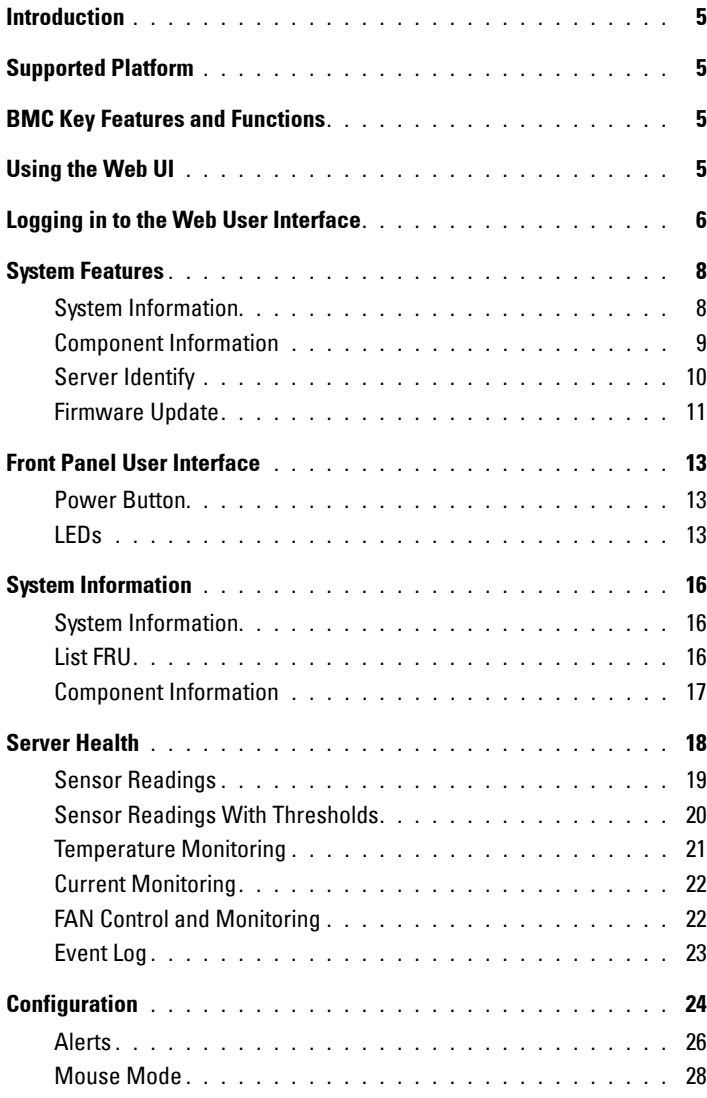

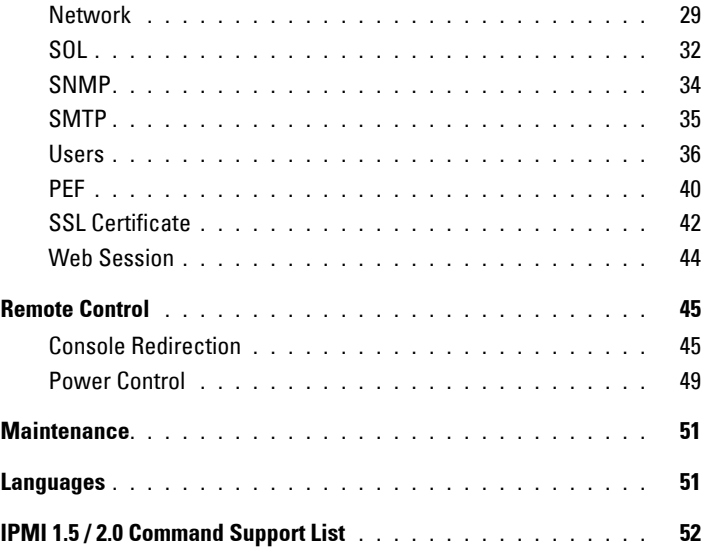

## <span id="page-4-0"></span>**Introduction**

This section introduces the Baseboard Management Controller (BMC) and includes the requirements for web-based graphical user interface (GUI), keyboard, video, and mouse (KVM), and virtual media.

## <span id="page-4-1"></span>**Supported Platform**

PowerEdge C5220

## <span id="page-4-2"></span>**BMC Key Features and Functions**

The following lists the supported features of the BMC:

- Support for IPMI v1.5 and v2.0
- Out-of-band monitoring and control for server management over LAN
- Dedicated NIC for remote management via network
- FRU information report, which includes main board part number, product name, manufacturer, and so on.
- Health status/hardware monitoring report
- View and clear events log
- Event notification by lighting chassis LED indicator and Platform Event Trap (PET)
- Platform Event Filtering (PEF) to take selected action for selected events including NMI
- Chassis management, which includes power control, status report, front panel buttons, and LEDs control
- Watchdog and auto server re-start and recovery
- Support for multi-session user and alert destination for LAN channel

## <span id="page-4-3"></span>**Using the Web UI**

The BMC firmware features an embedded web server, enabling users to connect to the BMC using an Internet browser (Microsoft Internet Explorer) without needing to install KVM and virtual storage software on a remote console.

Web-based GUI is supported on the following browsers:

Microsoft Windows:

- Internet Explorer 6, 7 or later
- Mozilla Firefox 2.0 or later

#### Linux:

• Mozilla Firefox 2.0 or later

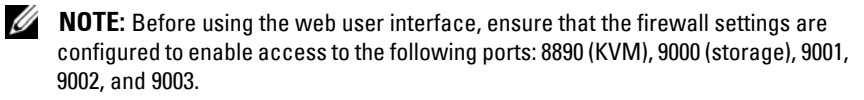

## <span id="page-5-0"></span>**Logging in to the Web User Interface**

Enter the IP address or URL (default DHCP\static IP address) into the address bar of the web browser.

When connecting to the BMC, the login screen prompts for the username and password. This authentication with Secure Sockets Layer (SSL) protection prevents unauthorized intruders from gaining access to the BMC web server. Once authentication is passed, you can manage the server by privilege.

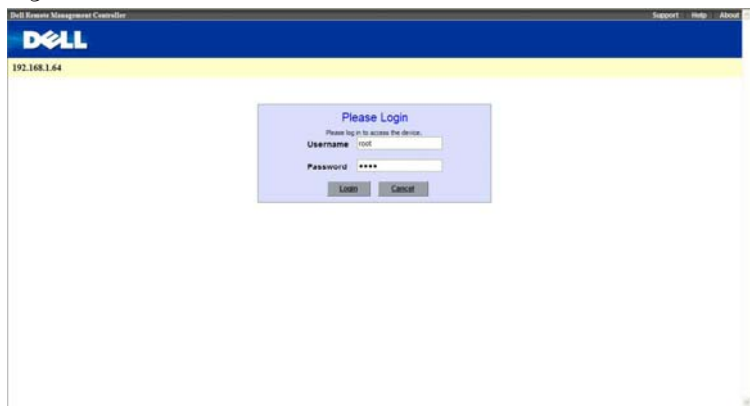

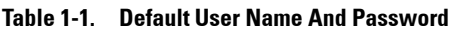

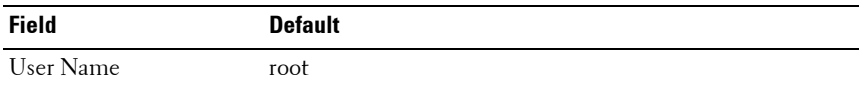

**6**

**Table 1-1. Default User Name And Password**

| <b>Field</b> | <b>Default</b> |
|--------------|----------------|
| Password     | root           |

*NOTE:* The default username and password are in lowercase characters. It is advised to change the root password once you have logged in.

Click the **Help** button on the top right corner for assistance. Click **Logout** to exit.

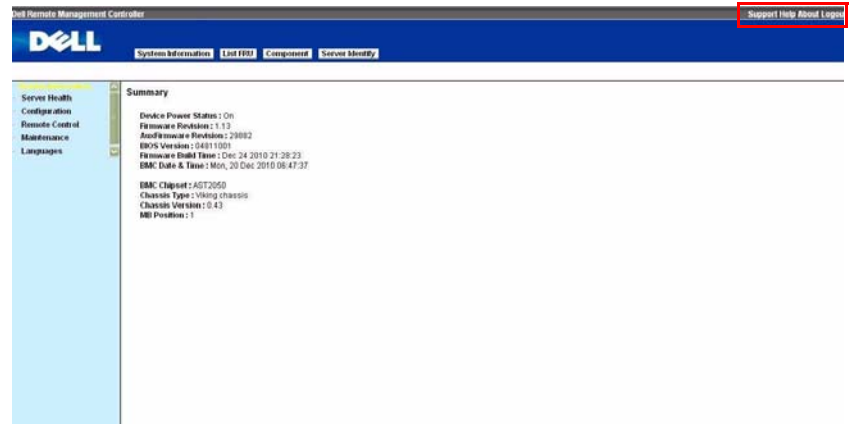

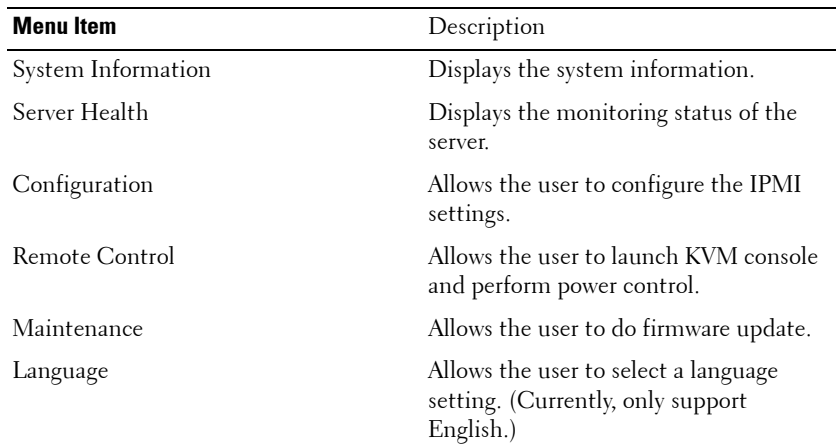

 $\overline{1}$ 

## <span id="page-7-0"></span>**System Features**

## <span id="page-7-1"></span>**System Information**

The System Information page enables you to view the BMC firmware version, BIOS version, and Chassis version. Click **System Information** to view the Remote Management Controller.

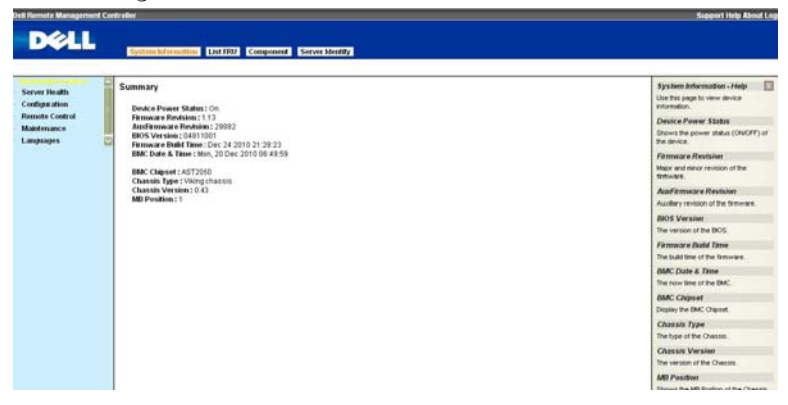

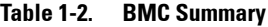

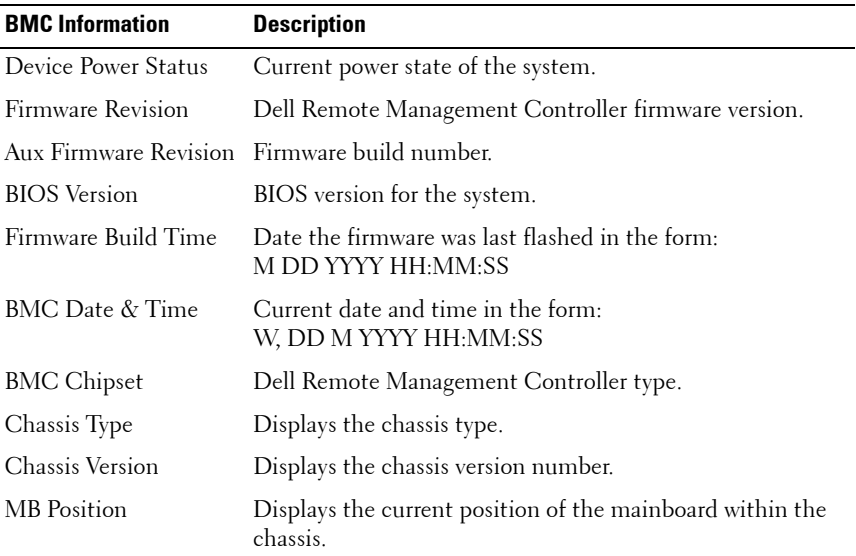

## <span id="page-8-0"></span>**Component Information**

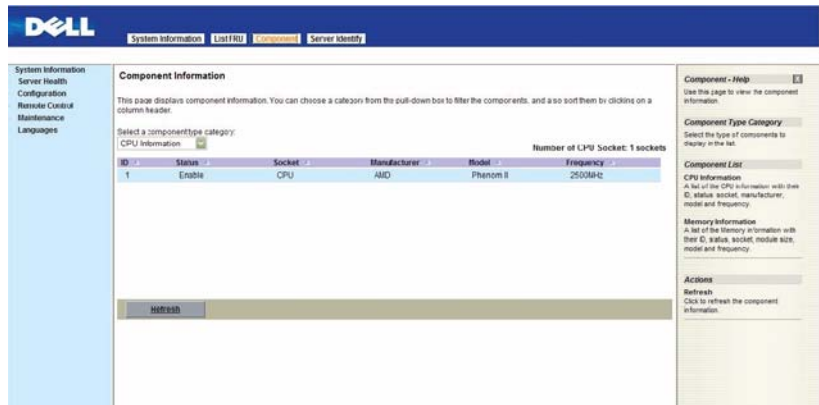

The Number of CPU Socket field and the Number of Memory Slot field display the total number of motherboard supported.

#### **CPU Information**

Including CPU ID, Status, Socket, Manufacturer, Model, and Frequency.

#### **Memory Information**

Including Memory ID, Status, Socket, Module Size, Model, and Frequency.

## <span id="page-9-0"></span>**Server Identify**

The Server Identify page displays the indicator LED status. You can select a Server Identify Operation to control the indicator LED functions.

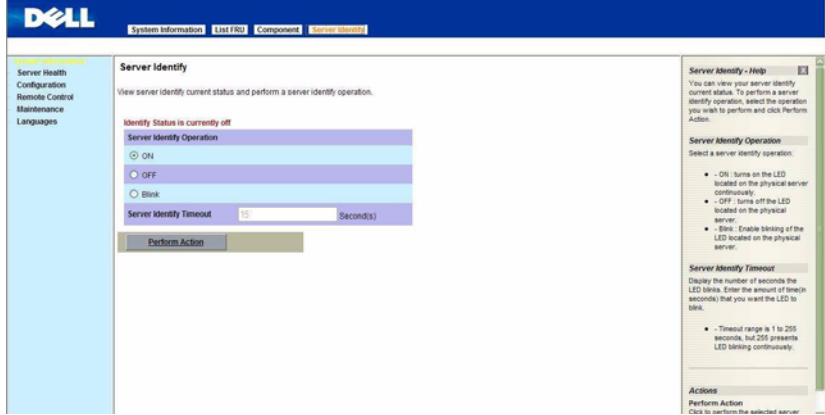

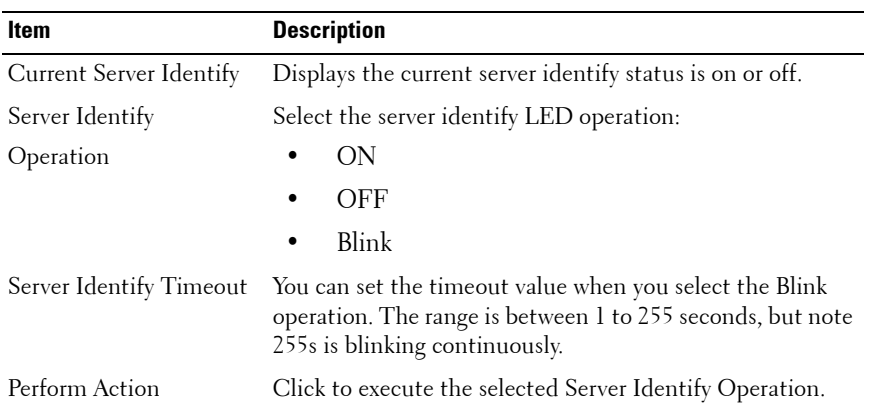

#### **Table 1-3. Server Identify**

## <span id="page-10-0"></span>**Firmware Update**

Use the Firmware Update feature to upgrade to the latest firmware version. The following data is included in the BMC firmware package:

- Compiled BMC firmware code and data
- Web-based user interface, JPEG, and other user interface data files
- Default configuration files

#### **Updating the BMC Firmware**

**NOTE:** Before beginning the firmware update, download the latest firmware version and save it on your local system. During the process of firmware update, the AC power of the managed system cannot be unplugged and the Web GUI cannot be closed.

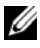

**NOTE:** Once you enter into Update Mode and choose to cancel the firmware flash operation, the BMC must be reset. This means that you must close the Internet browser and log back onto the BMC card before you can perform any other types of operations.

Select the **Enter Update Mode** button from the **Maintenance** tab to put the device in a special mode that allows firmware update. You can now follow the instructions presented below to successfully update the card's firmware. The device resets if update is cancelled. The device also resets upon successful completion of firmware update.

**1** Browse to, or enter the path on your system where the firmware image file resides.

Example:

**C:\Updates\V1.0\<image\_name>**

The default firmware image name is  $s81kXXX$ bin (whereas XXX is the version number).

- **2** Select **Auto Reset BMC** if you want the BMC to auto reset after the update.
- **3** BMC will not check if the Firmware image belongs to C5220 platform when selecting **Force Update**.
- **4** Click the **Upload Firmware** button.
- **5** BMC will save configure settings when **Preserve Configuration** is selected.

## **6** Click **Start Upgrade**.

The update might take several minutes. When the update is completed, a dialog box appears.

- **7** Click **OK** to close the session and automatically log out.
- **8** After the BMC resets, click **Log In** to log in to the BMC again.

## <span id="page-12-0"></span>**Front Panel User Interface**

The BMC provides control panel interface functionality including indicators (fault, status, and ID LEDs) and buttons (power/ID).

### <span id="page-12-1"></span>**Power Button**

The power button turns the device on and off.

The power button has a deferred mechanism. When the DC is off the power button ignores one (1) second or less activation to protect against accidental DC power on.

### <span id="page-12-2"></span>**LEDs**

#### **BMC Heartbeat LED**

The green LED provides an easy way to indicate that BMC is now enabled.

#### **ID LED**

A blinking LED indicates the Chassis Identify command has been accepted.

#### **System Status LED**

There is a dual-color LED to show the system status. The BMC turns the LED off after all event logs are cleared.

The behavior of Status LED and ID LED is listed in Table 1-2.

#### **Table 1-4. LED Status**

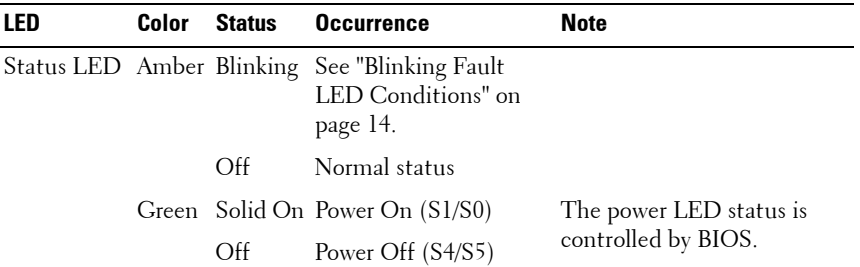

| <b>LED</b> | Color     | <b>Status</b> | <b>Occurrence</b>                                                             | <b>Note</b>                                                                                                    |
|------------|-----------|---------------|-------------------------------------------------------------------------------|----------------------------------------------------------------------------------------------------|
| ID LED     | Blue      | Off           | Normal status (by IPMI<br>Chassis Identify<br>command or System ID<br>Button) | Turn off the ID LED.<br>1. ipmitool raw $0x000x04$<br>0x00<br>2. ipmitool raw $0x000x04$<br>0x000x00             |
|            |           |               | Solid On Identify the system                                                  | Turn on the ID LED.<br>1.ipmitool raw 0x00 0x04 0x3c<br>01                                                       |
|            |           | Blinking      | Identify the system with<br>interval                                          | 1. IPMI chassis identify<br>command without request<br>data ipmitool raw 0x00 0x04                               |
|            |           |               |                                                                               | 2. IPMI chassis identify<br>command with only 1<br>parameter data ipmitool raw<br>$0x000x040x3c$ (blink 60 sec)  |
|            |           |               |                                                                               | 3. IPMI chassis identify<br>command with 2 parameter<br>data ipmitool raw 0x00 0x04<br>$0x3c0x00$ (blink 60 sec) |
| Heartbeat  | Green Off |               | BMC is not ready                                                              |                                                                                                    |
| LED        |           | D1: 1: 2      | $\mathbf{D}\mathbf{M}\cap\mathbf{D}$                                          |                                                                                                    |

**Table 1-4. LED Status**

Blinking BMC is ready

<span id="page-13-0"></span>**Table 1-5. Blinking Fault LED Conditions**

| <b>Index</b> | <b>Sensor Name</b> | <b>Event Triggers</b>           |
|--------------|--------------------|---------------------------------|
|              | CPU Temp           | • Upper Critical Going High     |
|              | Ambient Temp,      | • Upper Non-Critical Going High |
|              | DIMM Temp          |                                 |
|              | Rear Temp 1        |                                 |
|              | Rear Temp 2        |                                 |
|              | Rear Temp 3        |                                 |
|              | <b>SLED 12V</b>    | • Upper Critical Going High     |
|              |                    | • Upper Non-Critical Going High |

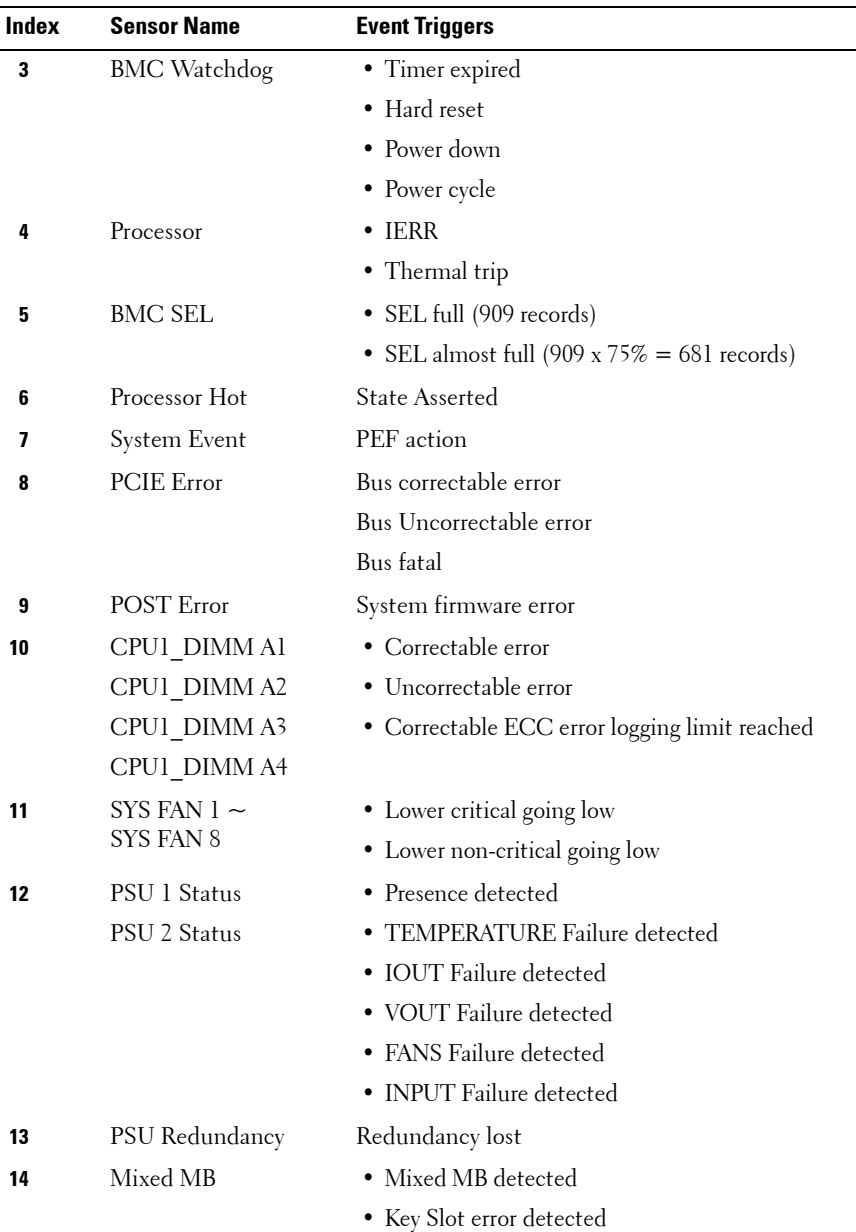

## <span id="page-15-0"></span>**System Information**

## <span id="page-15-1"></span>**System Information**

The System Information page shows general information about the system including Device Power Status, Firmware Revision, AuxFirmware Revision, Firmware Build Time, BMC Chipset, BIOS Version, and Chassis Version.

## <span id="page-15-2"></span>**List FRU**

The List FRU page shows a list of the detected Field Replaceable Units (FRUs) in the system. Select a FRU item from the drop down list to show more information.

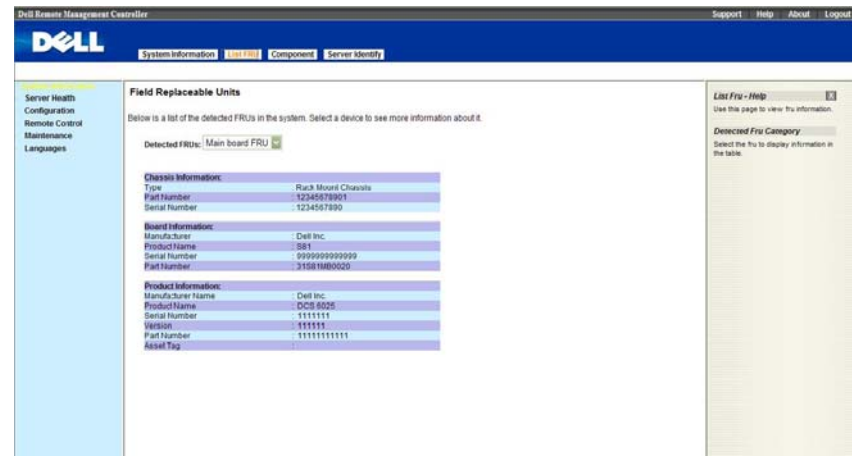

 $\mathsf{l}$ 

## <span id="page-16-0"></span>**Component Information**

The Component Information page shows a table of the components. The components can be filtered by category and can be sorted by the column header. The table shows the Socket, Manufacturer, and Model of each component.The Number of CPU Socket field and the Number of Memory Slot field display the total number of motherboard supported.

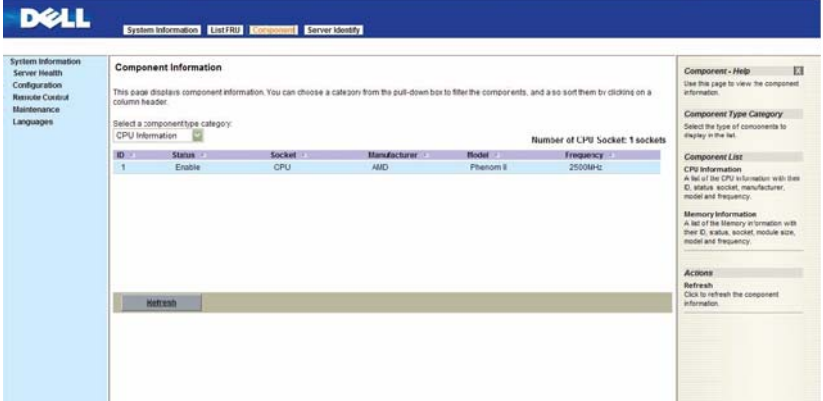

## <span id="page-17-0"></span>**Server Health**

The Server Health page provides information about the server's health such as sensor readings and the event log. The sensor readings can be shown with or without thresholds in the table.

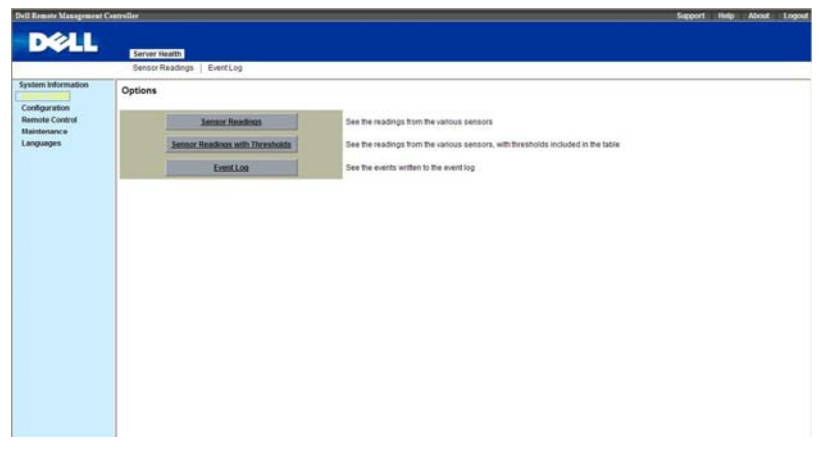

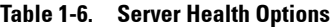

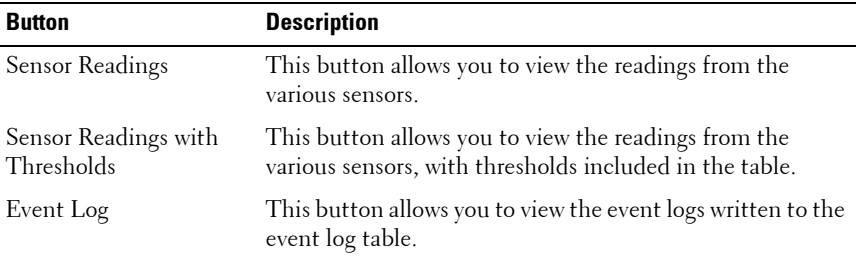

## <span id="page-18-0"></span>**Sensor Readings**

The Sensor Readings page shows all sensor readings from the system.

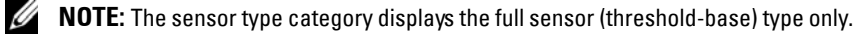

| <b>System Information</b>              | <b>Sensor Readings</b>        |                        |                                                                                                    | <b>K3</b><br>Sensor Reading - Help                                                  |
|----------------------------------------|-------------------------------|------------------------|----------------------------------------------------------------------------------------------------|-------------------------------------------------------------------------------------|
| Configuration<br><b>Remote Control</b> | Thresholds button below.      |                        | This page displays system sensor information, including readings and status. You can toggle viewing the thresholds for the sensors by pressing the Show | Use this page to see the senaor<br>readings and their thresholds.                   |
| <b>Maintenance</b>                     |                               |                        |                                                                                                    | Sensor Type Category                                                                |
| Languages                              | Select a sensor hpe category. |                        |                                                                                                    | <b>Eclost this lyge of across risadings to</b>                                      |
|                                        | All Sansors                   |                        | Sensor Readings: 14 sensors                                                                                                    | display in the led.                                                                 |
|                                        | Name                          | Status : : :           | Reading /                                                                                                    | <b>Sensor Readings List</b>                                                         |
|                                        | CPUD Temp                     | <b>Bioremail</b>       | 47 degrees C                                                                                                    | A lat of the senaors with their name.                                               |
|                                        | Ambiento Temp                 | Report M               | 38 degrees C                                                                                                    | status, and readings. If 'Show'<br>Thresholds button is pressed. the fet            |
|                                        | DIMI Local Temp               | Normal                 | 32 degrees C                                                                                                    | expands to show low and high                                                        |
|                                        | Rear Temp 1                   | <b>Normal</b>          | 33 degrees C                                                                                                    | threshold assignments.                                                              |
|                                        | Rear Temp 2                   | Normal                 | 29 degrees C                                                                                                    |                                                                                     |
|                                        | Rear Temp 3                   | <b>Normal</b>          | 34 degrees C                                                                                                    | <b>Actions</b>                                                                      |
|                                        | SYS FAN 1                     | <b>Lower Critical</b>  | <b>O RIFSA</b>                                                                                                    | <b>Hefresh</b>                                                                      |
|                                        | SYS FAN 2                     | Lower Critical         | <b>O RFM</b>                                                                                                    | Click to refresh the sensor reading.                                                |
|                                        | SYS FAN 3                     | <b>Lower Critical</b>  | 0 RFM                                                                                                    | <b>Show Thresholds</b><br>a                                                         |
|                                        | <b>OVERING</b>                | <b>Louise Police</b>   | A Dilles                                                                                                    | Click to see the thresholds assigned to                                             |
|                                        | <b>Befrash</b>                | <b>Stow Thresholds</b> |                                                                                                    | each sensor.                                                                        |
|                                        |                               |                        |                                                                                                    | <b>Hide Thresholds</b><br>Click to see only status and readings.<br>of each seesor. |

**Table 1-7. Sensor Readings**

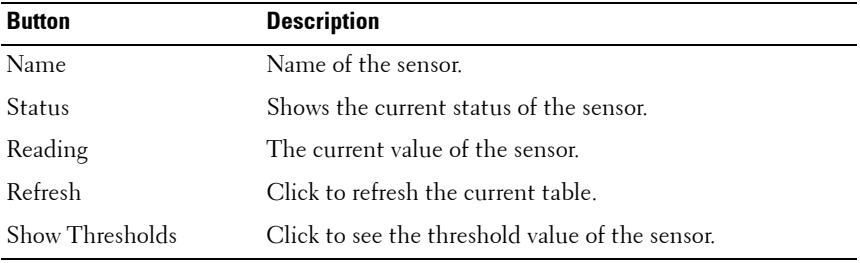

 $\overline{1}$ 

## <span id="page-19-0"></span>**Sensor Readings With Thresholds**

The Sensor Readings with Thresholds page shows all sensor readings and thresholds from the system.

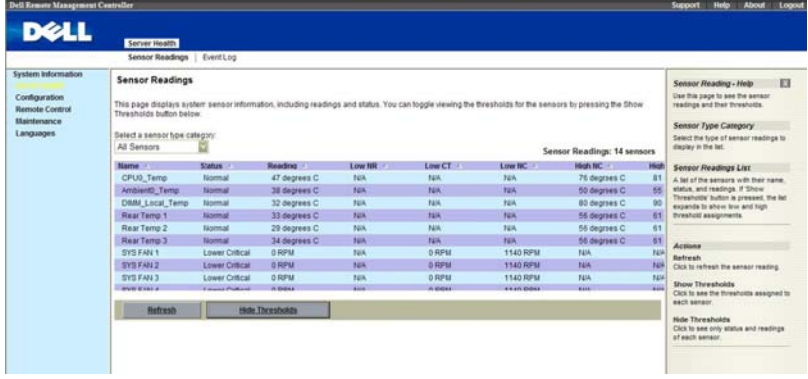

#### **Table 1-8. Sensor Readings With Thresholds**

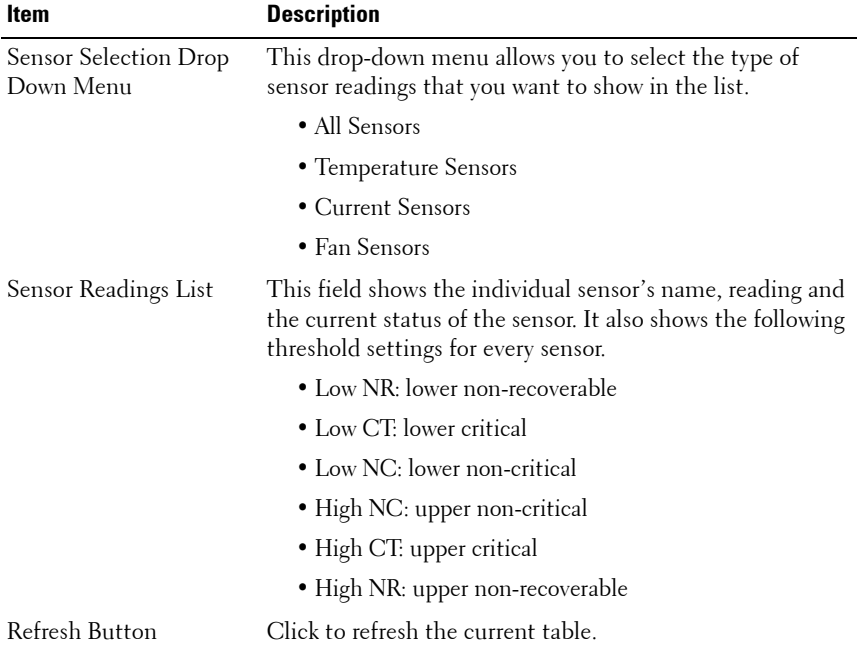

 $\overline{\mathbf{I}}$ 

| Item | <b>Description</b>                                                                                                    |
|------|----------------------------------------------------------------------------------------------------|
|      | Hide Thresholds Button Clicking Hide Thresholds button reduces the sensor<br>reading table and hides the various threshold settings for<br>every sensor. |

**Table 1-8. Sensor Readings With Thresholds**

### <span id="page-20-0"></span>**Temperature Monitoring**

The system supports the following temperature sensors.

**Table 1-9. Temperature Sensors (8-Sled Chassis)**

| <b>Temperature</b> | <b>Sensor Number</b> | <b>UNCT</b> | UCT |
|--------------------|----------------------|-------------|-----|
| CPU Temp           | 0x44                 | 77          | 82  |
| Ambient Temp       | 0x40                 | 44          | 47  |
| DIMM Temp          | 0x4C                 | 68          | 72  |
| Rear Temp 1        | 0x54                 | 46          | 47  |
| Rear Temp 2        | 0x55                 | 46          | 47  |
| Rear Temp 3        | 0x56                 | 46          | 47  |

#### **Table 1-10. Temperature Sensors (12-Sled Chassis)**

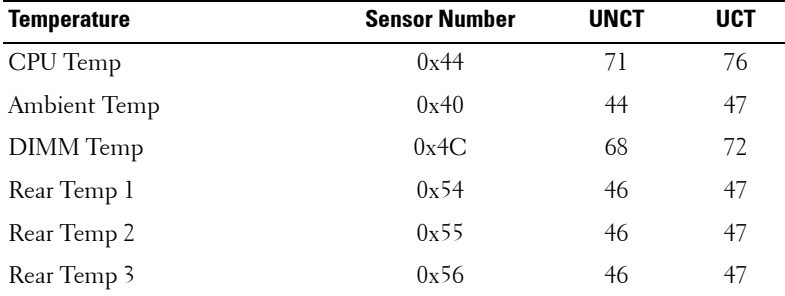

### <span id="page-21-0"></span>**Current Monitoring**

BMC supports current sensor as shown in [Table 1-11](#page-21-2). The current sensor monitoring aims to gain the SLED power consumption for power management used.

<span id="page-21-2"></span>**Table 1-11. Current Monitoring**

| <b>Current</b> | <b>Sensor Number</b> | UNCT | <b>UCT</b> |
|----------------|----------------------|------|------------|
| SLED 12V       | )., 4F               |      |            |

## <span id="page-21-1"></span>**FAN Control and Monitoring**

The BMC receives all fan tachometers of the threshold base from the chassis controller. The following is the table of the fan speed thresholds.

| <b>Fan Sensor</b> | <b>Sensor</b><br><b>Number</b> | LCT       | <b>LNCT</b> |
|-------------------|--------------------------------|-----------|-------------|
| <b>SYS FAN 1</b>  | 0x68                           | $600$ rpm | 720 rpm     |
| SYS FAN 2         | 0x69                           | $600$ rpm | 720 rpm     |
| SYS FAN 3         | 0x6A                           | $600$ rpm | 720 rpm     |
| SYS FAN 4         | 0x6B                           | $600$ rpm | 720 rpm     |
| SYS FAN 5         | 0x6C                           | $600$ rpm | 720 rpm     |
| SYS FAN 6         | 0x6D                           | $600$ rpm | 720 rpm     |
| <b>SYS FAN 7</b>  | 0x6E                           | $600$ rpm | 720 rpm     |
| SYS FAN 8         | 0x6F                           | $600$ rpm | $720$ rpm   |

**Table 1-12. Fan Thresholds**

## <span id="page-22-0"></span>**Event Log**

Ø

The Event Log page shows the event logs from the managed system.

**NOTE:** If the event log belongs to the OEM SEL Record, the Sensor Type field will display the Manufacturer ID and the Description field will display the raw data of the OEM Defined field. Because these logs are recorded by the OS, and need to be decoded by OS, please use the Windows Event Viewer to get further data.

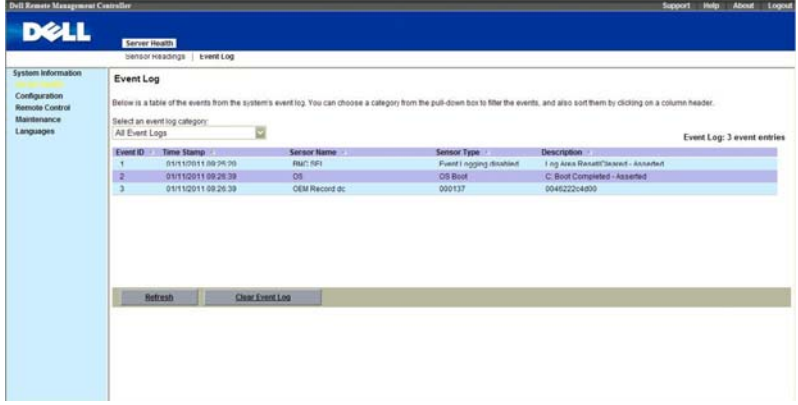

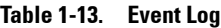

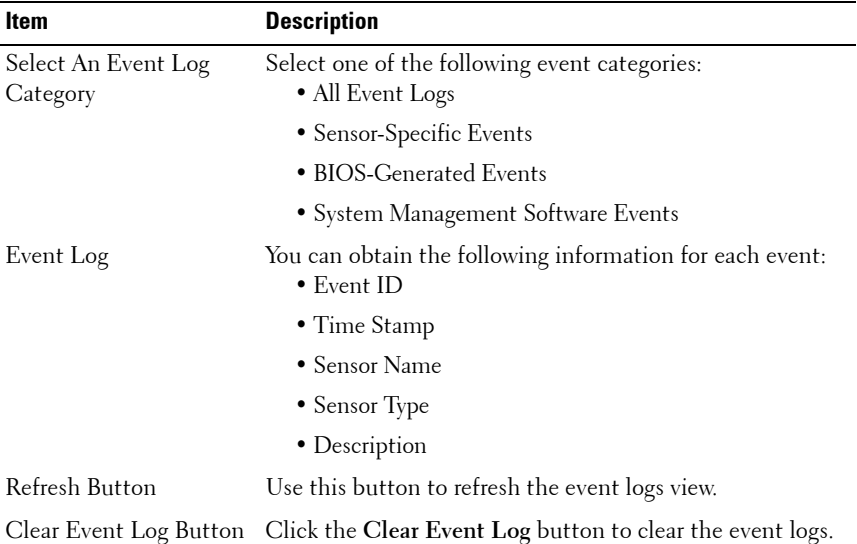

 $\overline{1}$ 

## <span id="page-23-0"></span>**Configuration**

The **Configuration** menu allows you to access various configuration settings including Alerts, Mouse Mode, Network, SOL, SNMP, SMTP, Users, PEF, SSL Certification and Web Session settings.

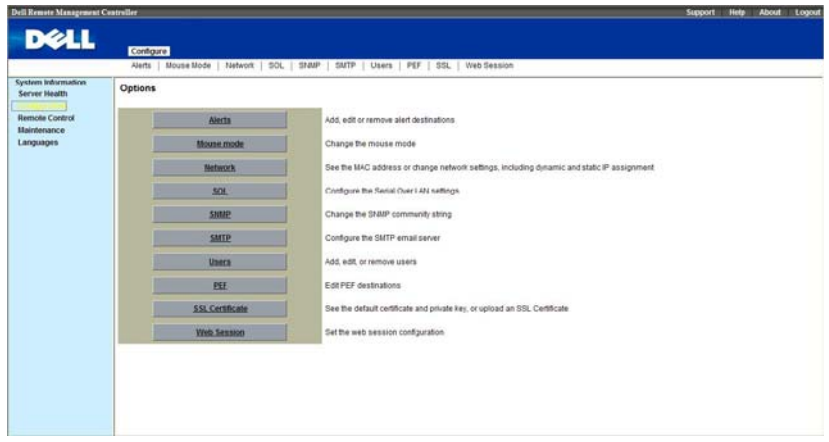

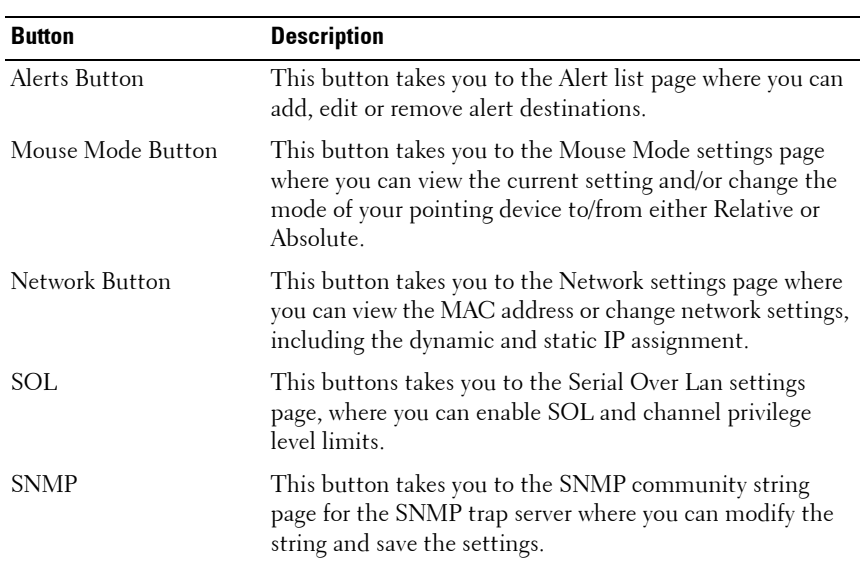

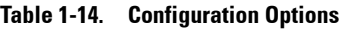

| <b>Button</b>          | <b>Description</b>                                                                                                    |
|------------------------|----------------------------------------------------------------------------------------------------|
| <b>SMTP</b>            | This button takes you to the SMTP settings page where<br>you can configure the SMTP mail server.                                                                          |
| Users                  | This button takes you to the user list page where you can<br>add, edit or remove users.                                                                                   |
| PEF                    | This button takes you to the PEF list page where you can<br>configure PEF settings including Event Filter Action, Alert<br>Policy Number, Sensor Type, and Event Trigger. |
| <b>SSL</b> Certificate | This button takes you to the SSL certificate page where<br>you can upload an SSL Certificate.                                                                             |
| Web Session            | This button takes you to the Web session configuration<br>page where you can modify the web session timeout value.                                                        |

**Table 1-14. Configuration Options**

## <span id="page-25-0"></span>**Alerts**

When BMC sends a platform event, such as an environment warning or a component failure, an alert message may be sent to one or more email addresses / IP addresses. On the Alerts page, you can configure alert destinations. To delete an alert, select it and press **Delete**. To create a new alert, select a destination address that has not been configured, yet, from the alert table entry and click **Modify**. To send a test alert, select the alert from the list and click the **Send Test Alert** button.

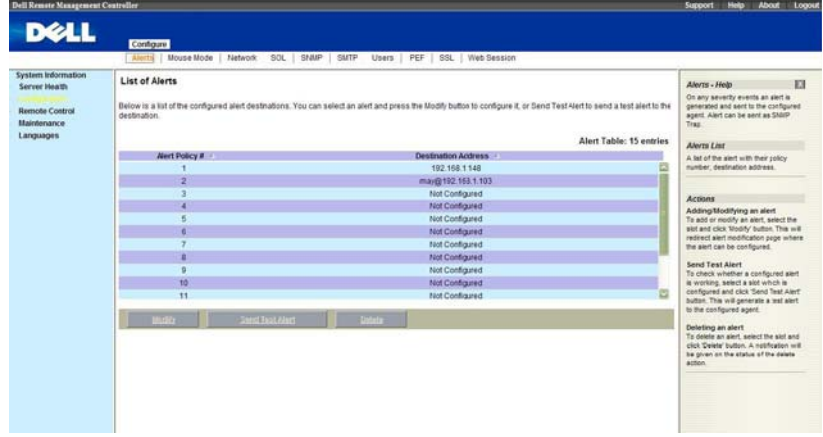

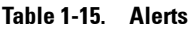

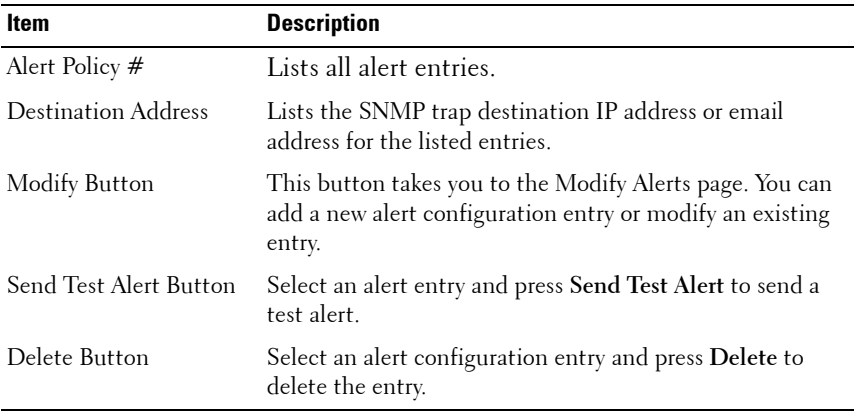

### **Modify Alert**

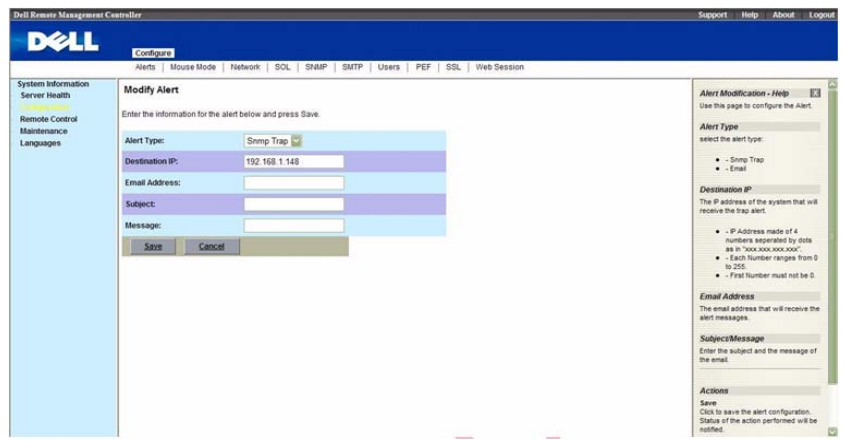

#### **Table 1-16. Modify Alerts**

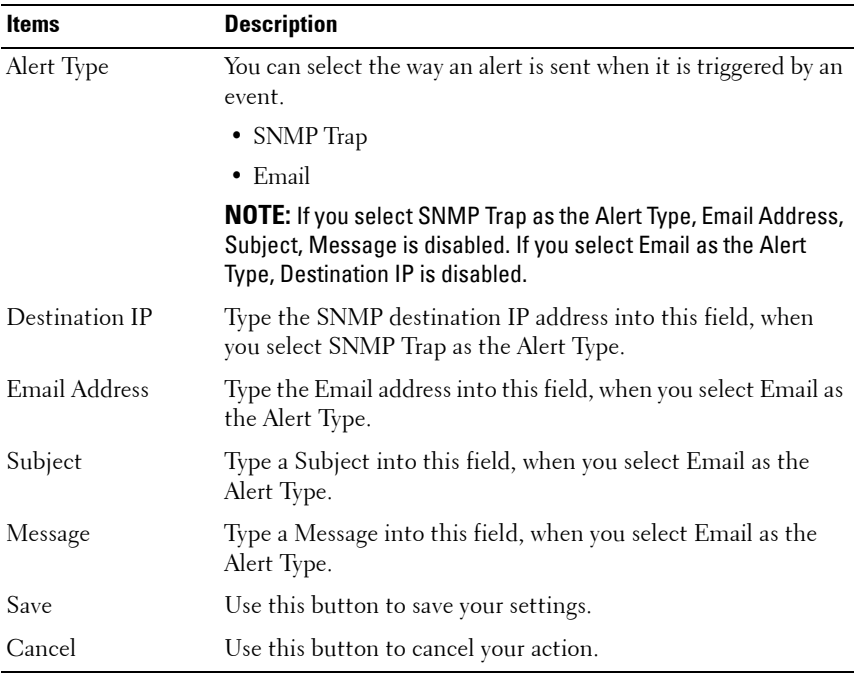

## <span id="page-27-0"></span>**Mouse Mode**

On the Mouse Mode page, you can configure the mouse mode options.

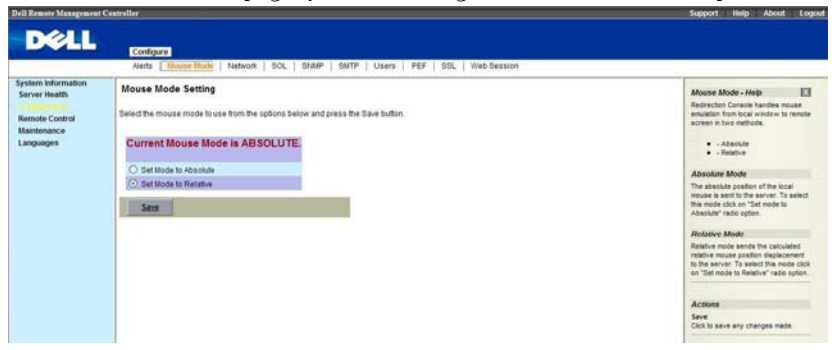

#### **Table 1-17. Mouse Mode**

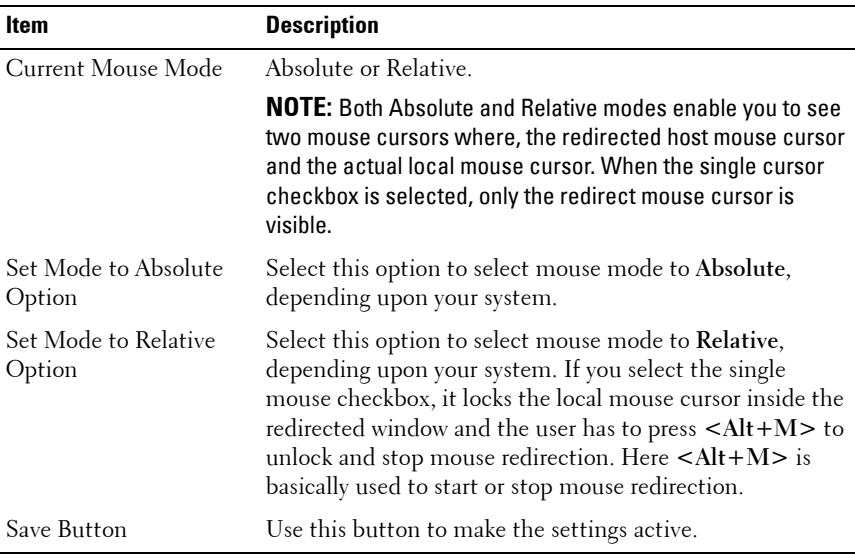

IPMI is an OS-independent platform, and KVM support is an added feature for IPMI. For your mouse to function properly, please configure the mouse mode settings according to the mouse is absolute coordinates or relative

 $\mathsf{l}$ 

coordinates on your host server. For example, it is recommended to use absolute / relative mouse mode when your host server is running in Windows or Linux.

**NOTE:** When you choose the relative mouse mode. The redirected host mouse cursor may not overlap with the actual local mouse cursor (depending on the mouse cursor acceleration setting of the host OS). If this situation occurs, it is recommended to select the single cursor checkbox.

## <span id="page-28-0"></span>**Network**

The Network page allows you to view and modify the network settings. Select whether to obtain an IP address automatically or manually configure one.

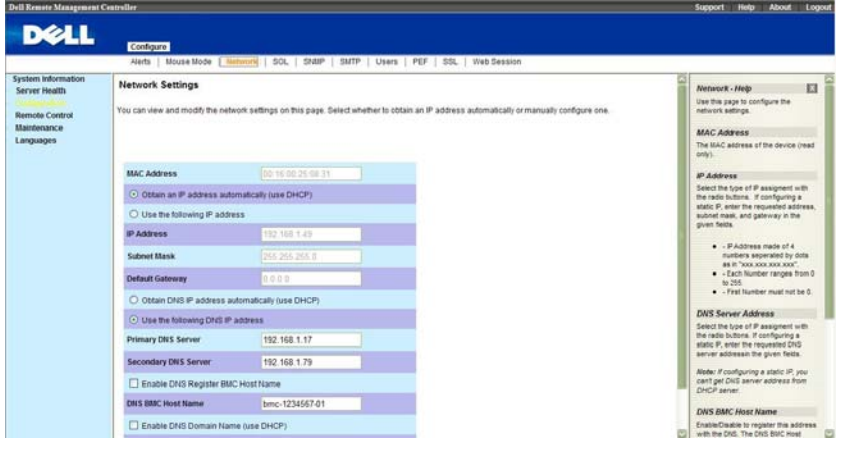

**NOTE:** To change any of the settings on the Network Configuration page, you must have permission to configure the BMC. Do not do network configuring when the server is in BIOS mode; the network configuration may be conflict with the BIOS.

#### **Table 1-18. Network**

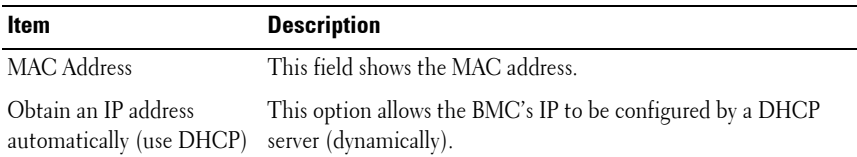

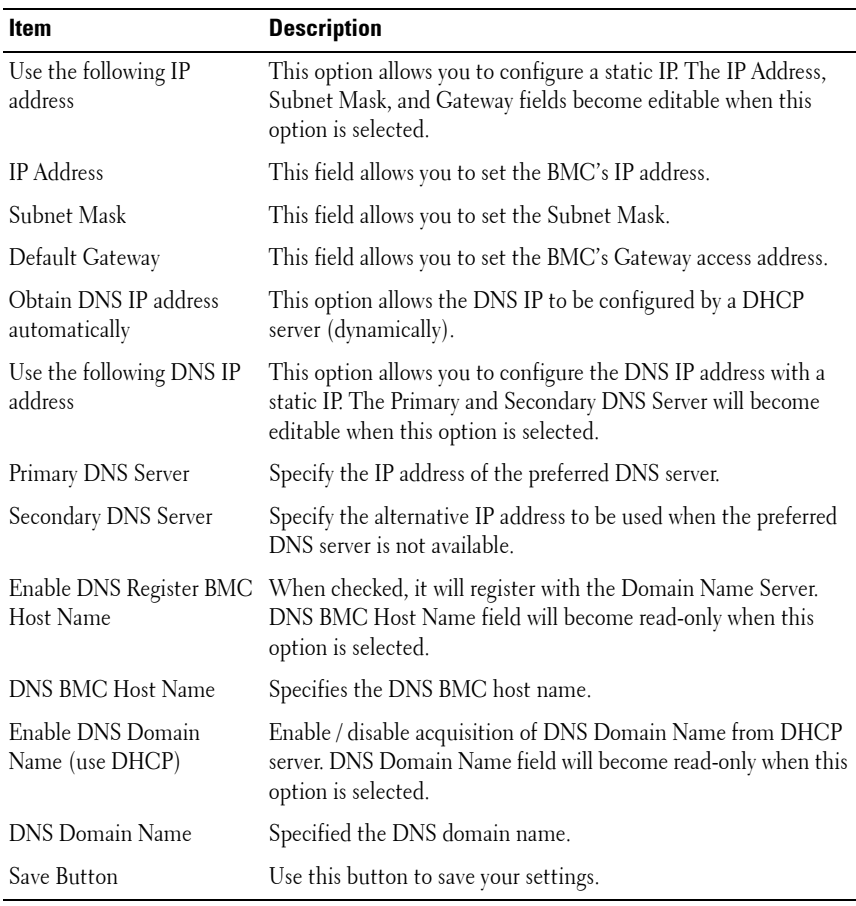

#### **Table 1-18. Network**

**NOTE:** If you configure the IP address with a static IP, you can't get the DNS IP address from the DHCP server.

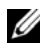

**NOTE:** If you want to update the DNS information with the DNS server, you must select "Obtain an IP address automatically" to get IP address dynamically. And the DNS server IP will provide by the DHCP server.

### **VLAN Settings**

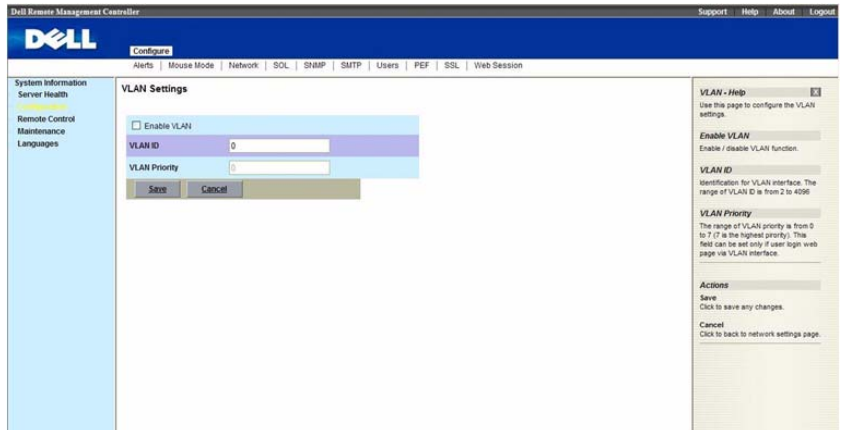

#### **Table 1-19. VLAN Settings**

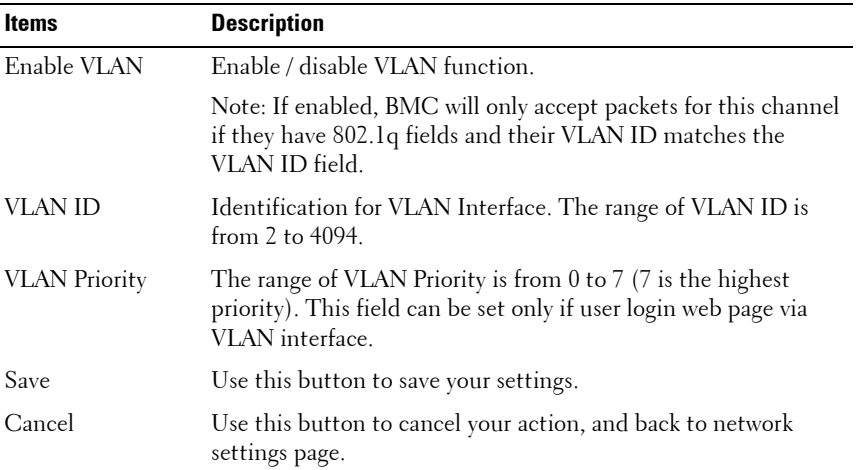

 $\overline{1}$ 

## <span id="page-31-0"></span>**SOL**

The SOL page allows you to configure the Serial Over LAN settings, select or change pertinent values for each attribute and save any changes.

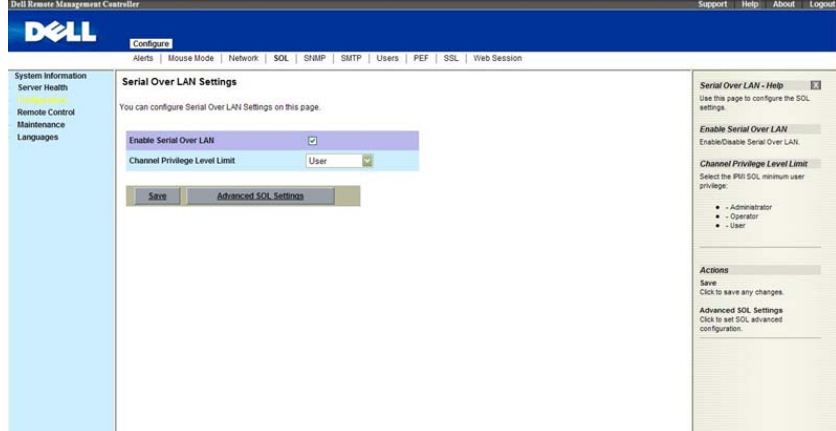

#### **Table 1-20. Serial Over LAN Settings**

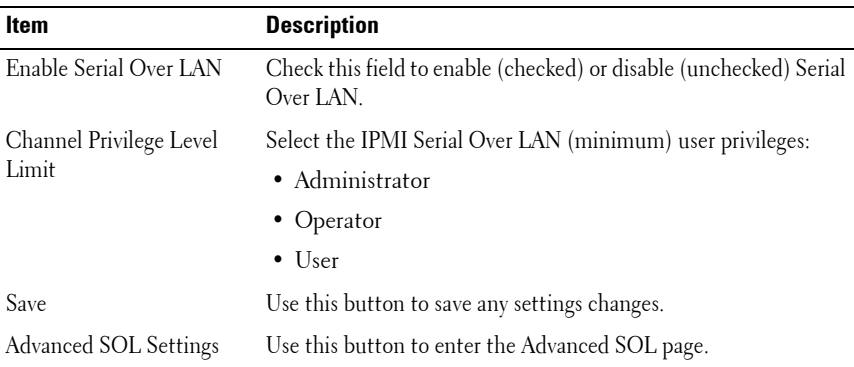

#### **SOL Advanced Settings**

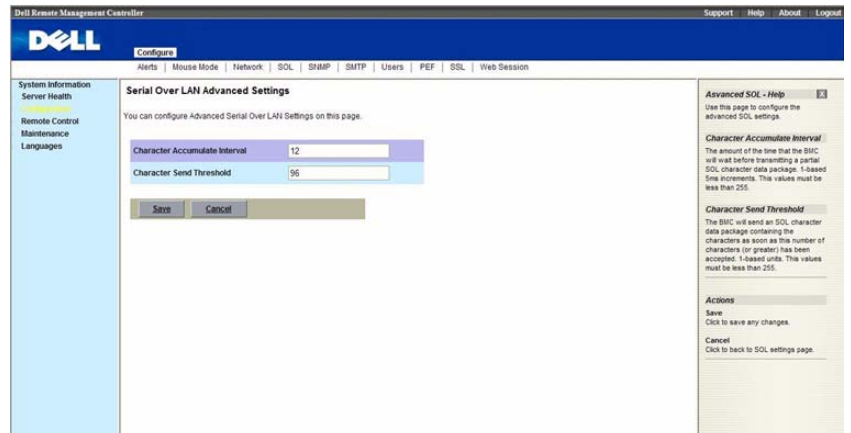

### **Table 1-21. Advanced SOL settings**

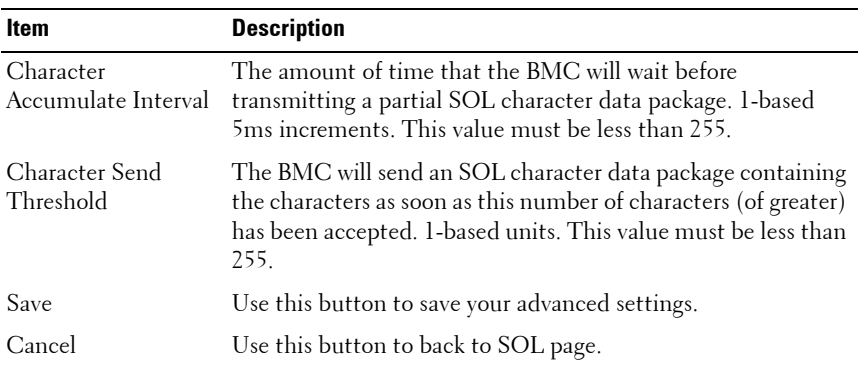

## <span id="page-33-0"></span>**SNMP**

The SNMP page displays the community string page for the SNMP trap server. You can modify the community string and save the new settings.

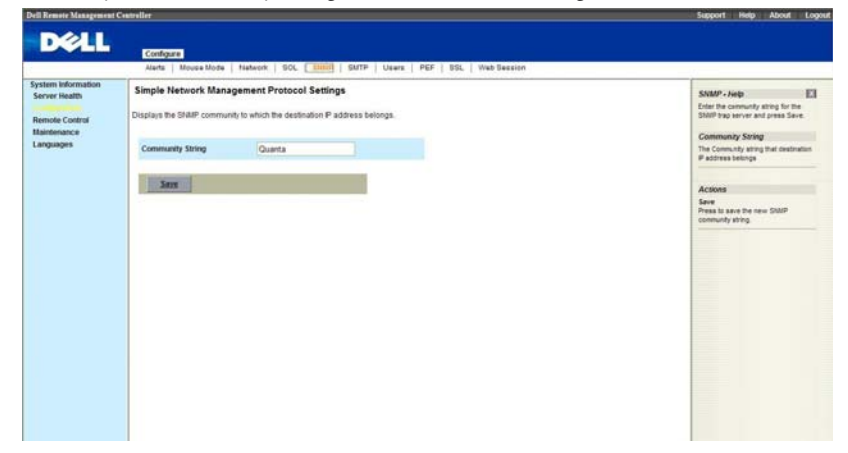

#### **Table 1-22. SNMP**

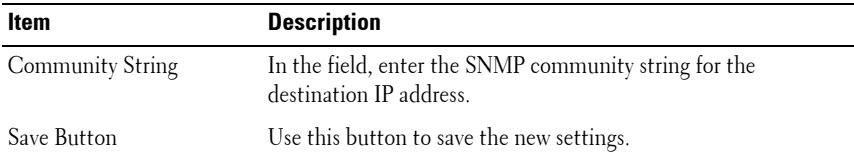

## <span id="page-34-0"></span>**SMTP**

The SMTP page allows you to configure the SMTP mail server.

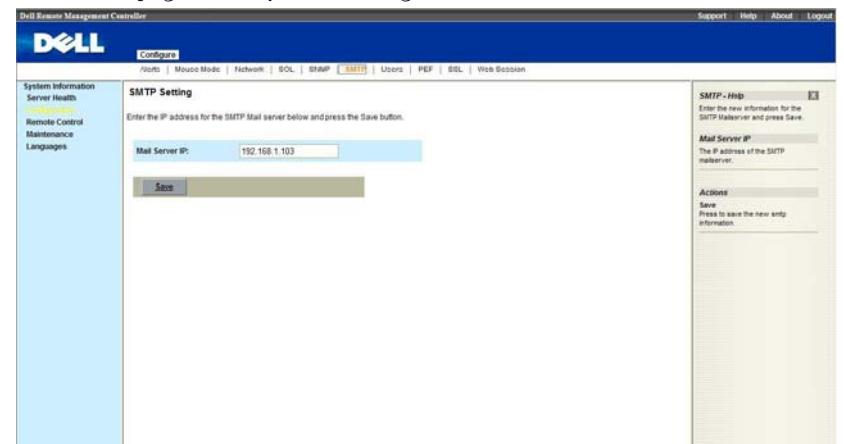

#### **Table 1-23. SMTP**

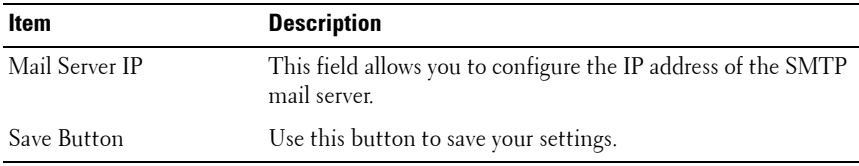

 $\overline{1}$ 

## <span id="page-35-0"></span>**Users**

The Users page allows you to view the current list of user for the server. If you would like to delete or modify a user, select their name in the list and click **Delete User** or **Modify User**. To add a new user, select an un-configured slot and select **Add User**

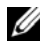

**NOTE:** Only user accounts over administrative rights are allowed to add, edit and delete users, but administrative level privileges still can't delete root, anonymous and itself. If a new user is given administrative privileges, permissions are automatically granted for all interfaces.

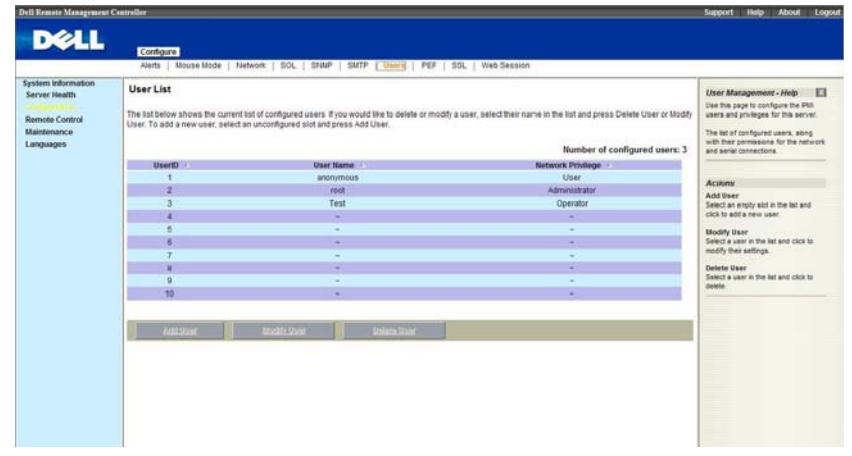

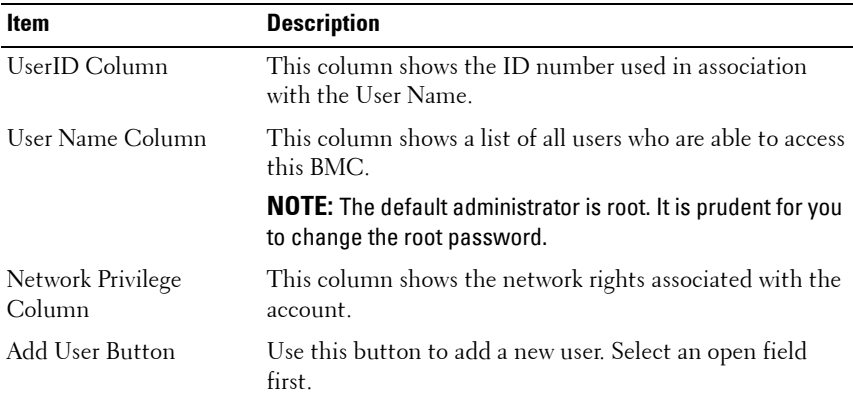

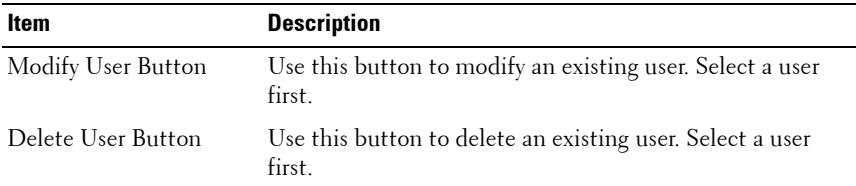

### **Add New User**

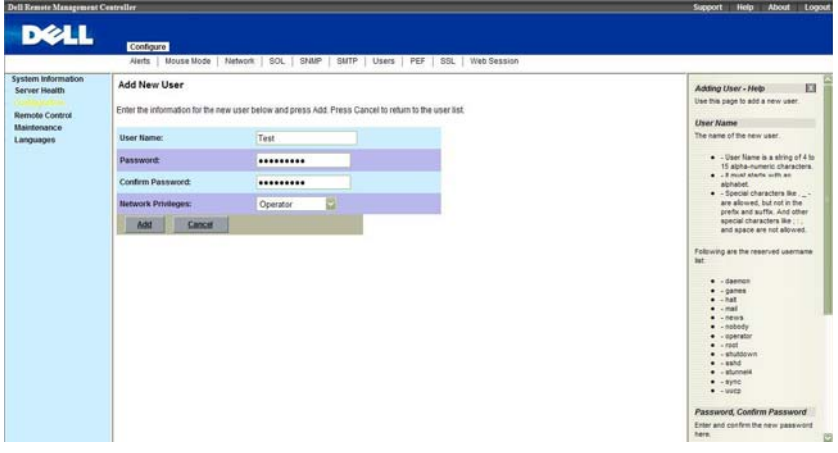

#### **Add New User**

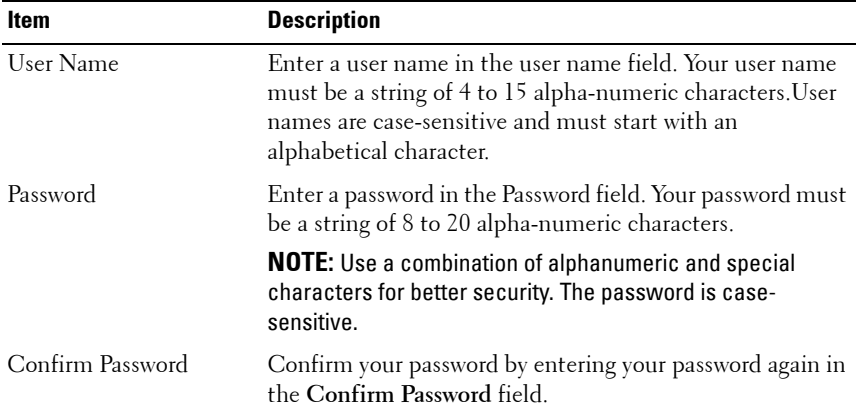

### **Add New User**

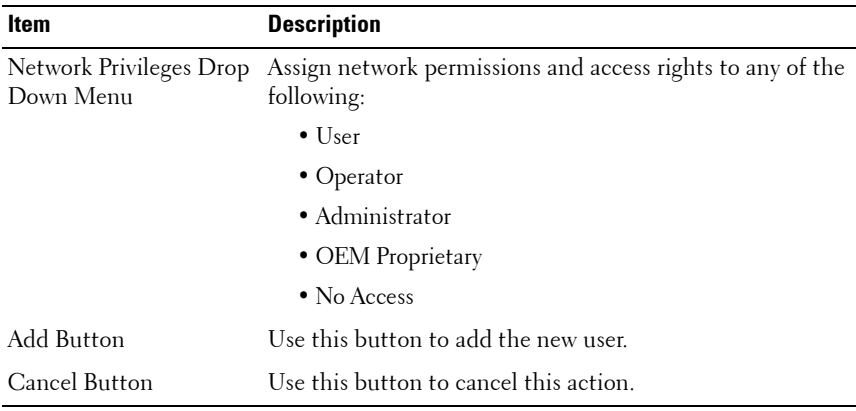

 $\blacksquare$ 

#### **Modify User**

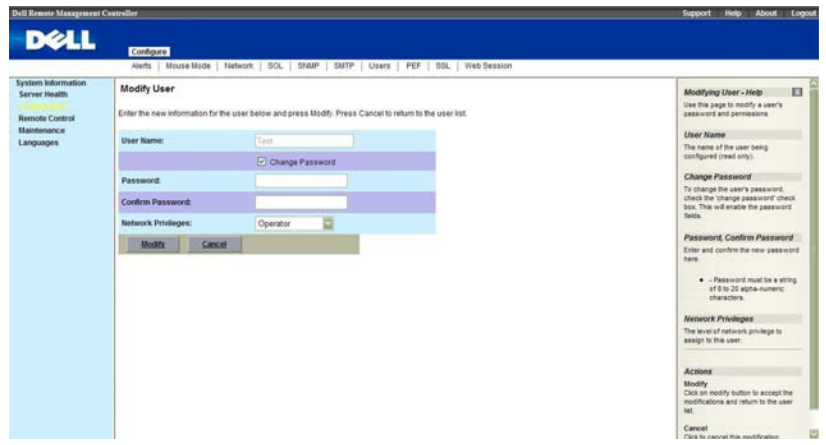

#### **Table 1-24. Modify User**

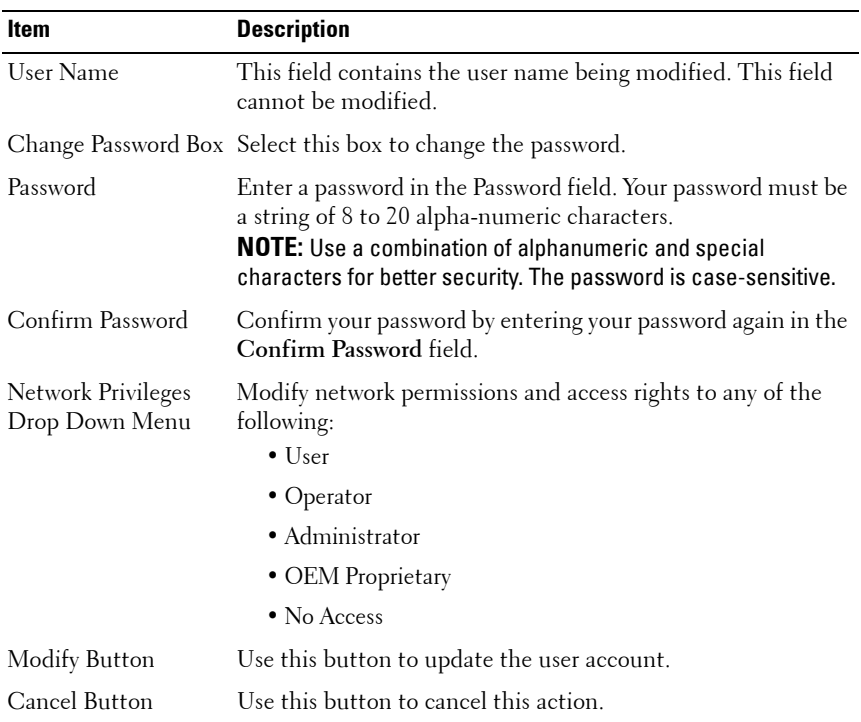

## <span id="page-39-0"></span>**PEF**

The PEF page allows you to configure the platform event filters. The Platform Event Filters List displays the actions that will execute when an event occurs. An event occurs when the status of a system element is outside a set limit. You can select a PEF and press the **Modify** button to configure it. Or you can press **Delete** to remove it.

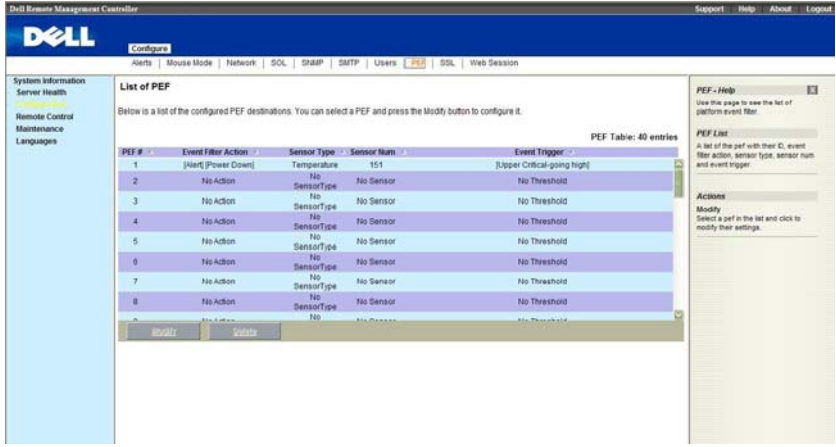

#### **Table 1-25. PEF**

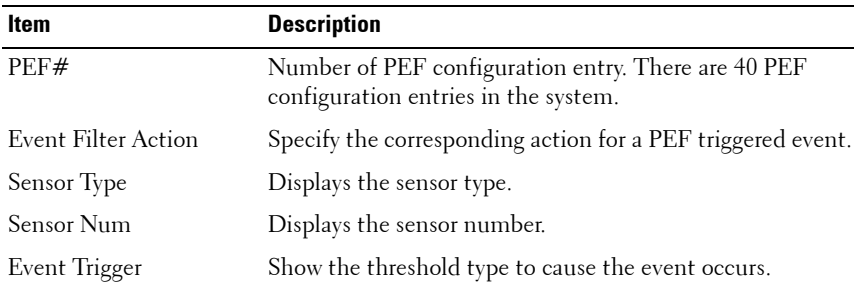

#### **Modify PEF**

Change the attributes, and click the **Save** button to save any changes. If you want to cancel this action, click the **Cancel** button to return to PEF list page.

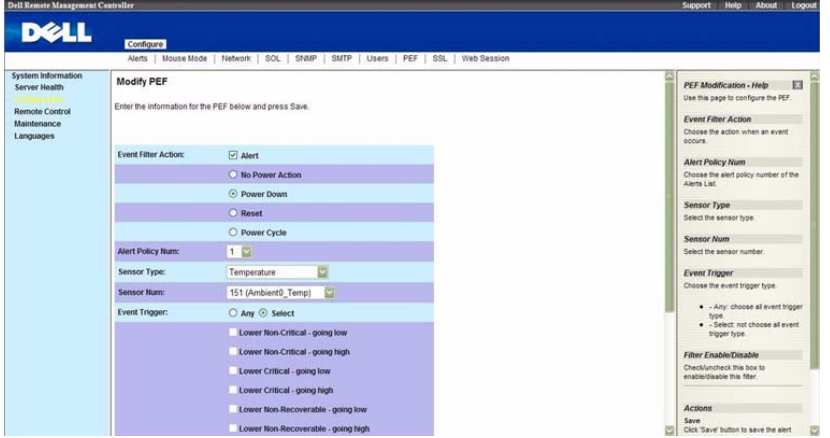

#### **Table 1-26. Modify PEF**

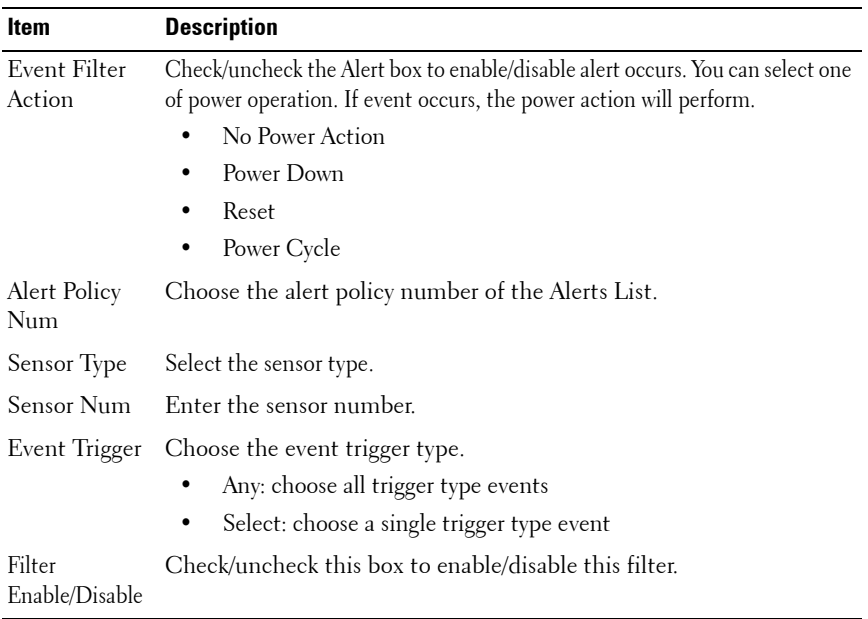

## <span id="page-41-0"></span>**SSL Certificate**

The SSL Certificate page allows you upload a new SSL certificate.

 $\mathscr O$  The SSL page does not support encryption of private keys, for example: DES, AES, etc. Upload unencrypted private key to access support.

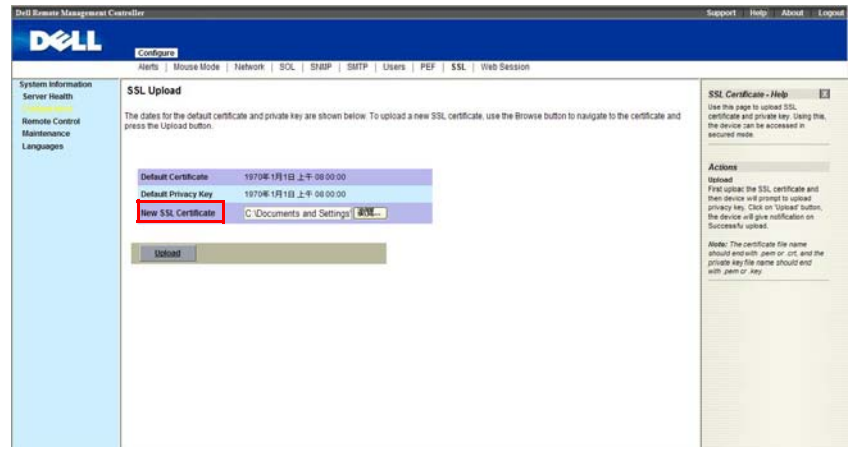

#### **Table 1-27. PEF**

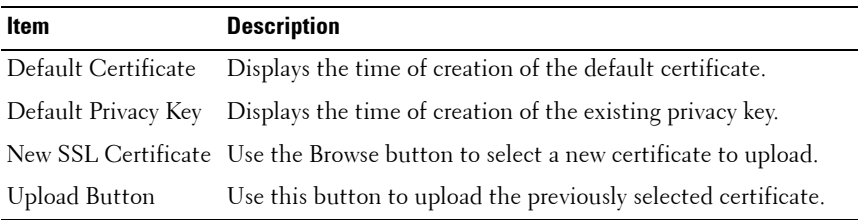

The Certificate file name should end with the file suffix .pem or .crt. After you click on the Upload button, the new SSL certificate will replace the existing certificate.

#### **Uploading Private Key**

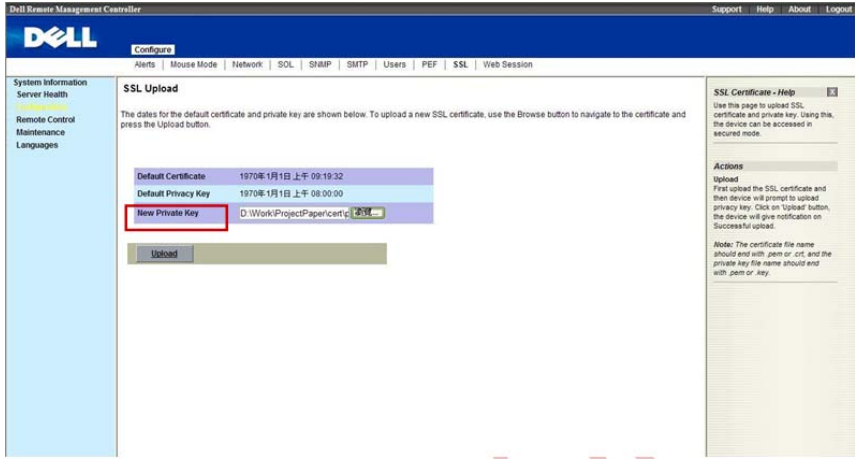

**Table 1-28. SSL Private Key Upload web page**

| Item                | <b>Description</b>                                           |
|---------------------|--------------------------------------------------------------|
| Default Certificate | Displays the creating time of the existing certificate.      |
| Default Privacy Key | Display the creating time of the existing privacy key.       |
| New Private Key     | Click to choose the new Private Key that you want to upload. |
| Upload              | Click to start upload Private Key.                           |

The Private Key file name should end with .pem or .key. After you upload the new Private Key, the web server will restart. You must close this browser session and open a new browser session to reconnect to the device.

 $\overline{1}$ 

### <span id="page-43-0"></span>**Web Session**

The Web Session page allows you to change web session time out values. The default value is 300 seconds. If you don't active web within 300 seconds, the web session will time out and you must login again.

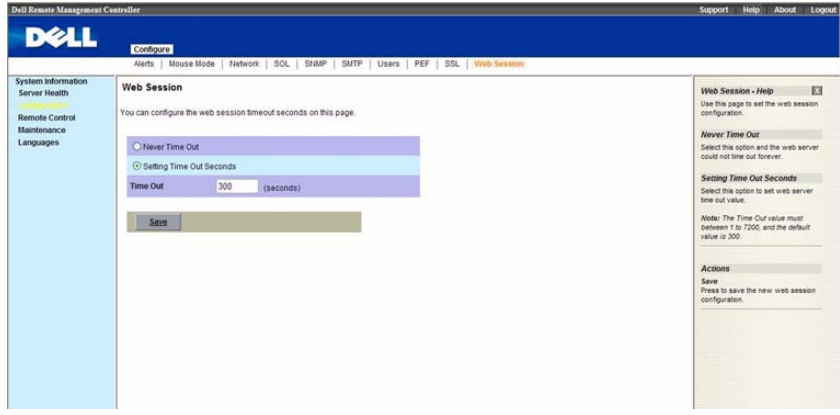

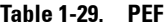

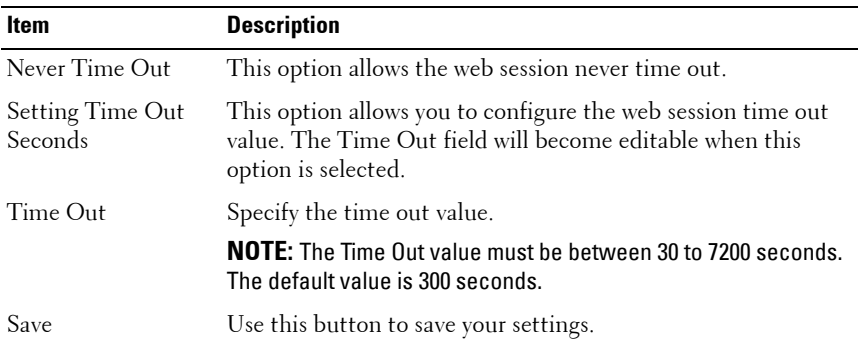

## <span id="page-44-0"></span>**Remote Control**

The **Remote Control** menu allows you to initiate Console Redirection and to view the Power Control options.

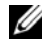

**NOTE:** The Console Redirection page is ONLY enabled in the AST2050 BMC chipset.

## <span id="page-44-1"></span>**Console Redirection**

The Console Redirection page enables you to use the display, mouse, and keyboard on the local management station to control the corresponding devices on a remote managed system. Click on **Java Console** to launch the Java-based remote console.

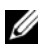

**NOTE:** Before you can use the Console Redirection feature, your browser must have the JRE installed in your operating system. The umber of sessions allowed is two.

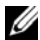

**NOTE:** The recommended display resolution on the management station (or client) is at least 1024 x 768 pixels at 60 Hz with 32 bit color. You cannot view the console in full screen mode if your monitor resolution is less than the minimum.

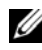

*MOTE:* If Console Redirection is launched and not closed, the web session timeout function is closed.

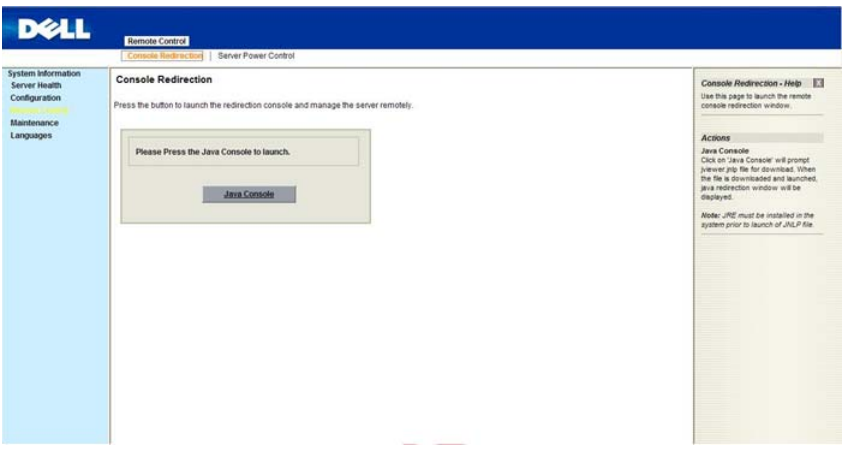

| Item         | <b>Description</b>                                                     |
|--------------|------------------------------------------------------------------------|
| Java Console | Use this button to launch the redirection console using<br>ava viewer. |

**Table 1-30. Console Redirection, Java Console Launch**

| <b>Description</b>                                                                                     |
|----------------------------------------------------------------------------------------------------|
| <b>Start Console Redirection</b>                                                                       |
| Stop Console Redirection                                                                               |
| Restart Console Redirection                                                                            |
| Toggle Full Screen Mode                                                                                |
| Synchronize Mouse                                                                                      |
| Hold/Unhold Right <alt> Key</alt>                                                                      |
| Hold/Unhold Left <alt> Key</alt>                                                                       |
| Hold/Unhold Right <ctrl> Key</ctrl>                                                                    |
| Hold/Unhold Left <ctrl> Key</ctrl>                                                                     |
| Generate $\langle \text{CTRL} \rangle$ , $\langle \text{ALT} \rangle$ , $+ \langle \text{DEL} \rangle$ |
| <b>Start CD-ROM Drive Redirection</b>                                                                  |
|                                                                                                    |

**Table 1-31. Remote Console Shortcut Key Combinations**

#### **Table 1-32. Console Redirection Window: Keyboard**

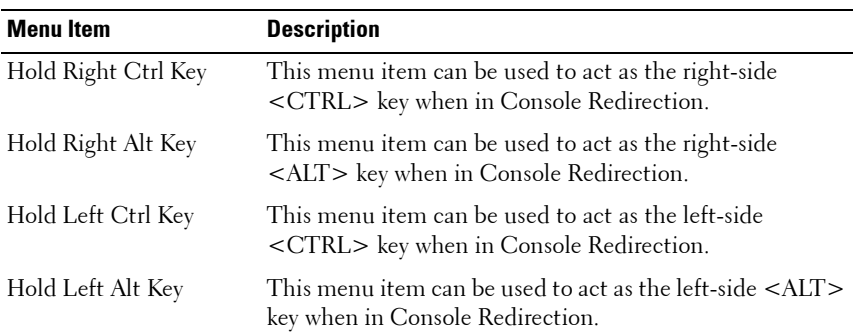

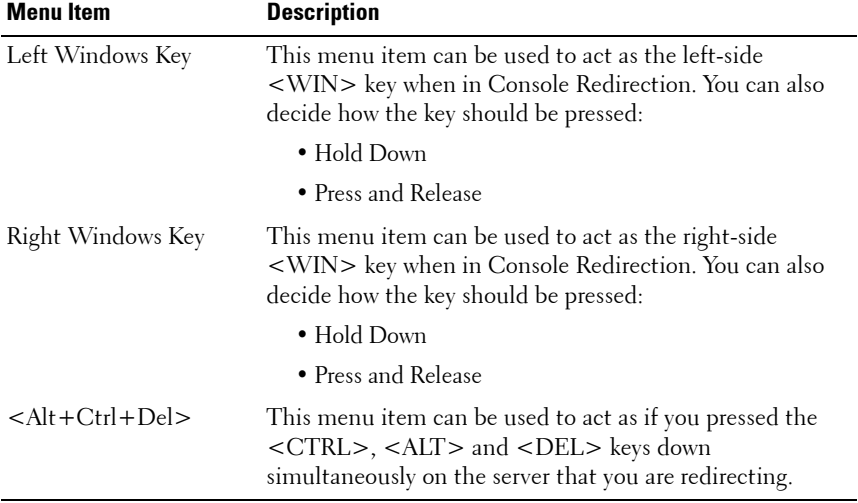

### **Table 1-32. Console Redirection Window: Keyboard**

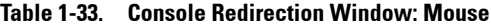

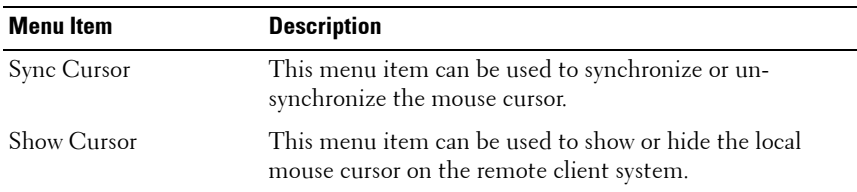

| <b>Item</b>         | <b>Description</b>                                                                                     |
|---------------------|----------------------------------------------------------------------------------------------------|
| Bandwidth           | The bandwidth usage option allows you to adjust the<br>bandwidth. You can select one of the following: |
|                     | • Auto Detect                                                                                          |
|                     | $\bullet$ 256 Kbps                                                                                     |
|                     | $\bullet$ 512 Kbps                                                                                     |
|                     | $\cdot$ 1 Mbps                                                                                         |
|                     | $\cdot$ 10 Mbps                                                                                        |
|                     | • 100 Mbps (Default Setting)                                                                           |
| KB/Mouse Encryption | This option allows you to encrypt keyboard inputs and<br>mouse movements sent between the connections. |

**Table 1-34. Console Redirection Window: Options**

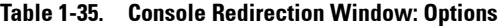

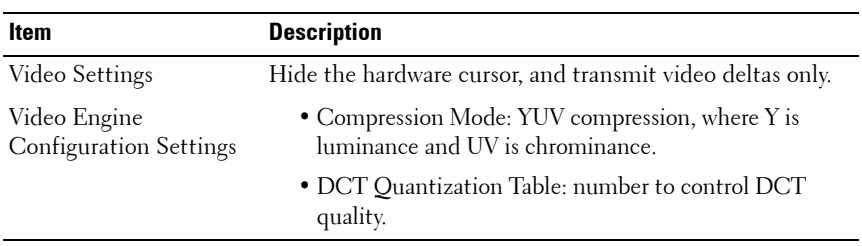

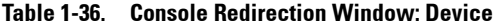

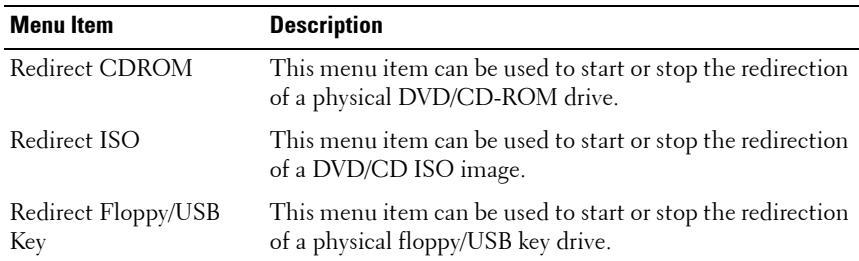

**Table 1-36. Console Redirection Window: Device**

| Menu Item           | <b>Description</b>                                          |
|---------------------|-------------------------------------------------------------|
| Redirect Floppy/USB | This menu item can be used to start or stop the redirection |
| Key Image           | of a floppy/USB key image, instead of a physical driver.    |

#### **Table 1-37. Console Redirection Window: Help**

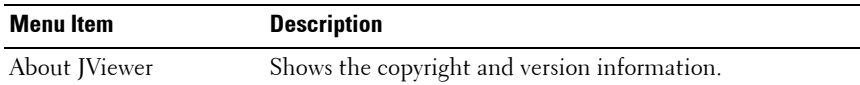

#### <span id="page-48-0"></span>**Power Control**

The Power Control page allows you to view and control the power of your server. Select one of the options listed in the following table to execute on your server. You are asked to confirm your choice. Upon confirmation, the command is executed and you are informed of the status.

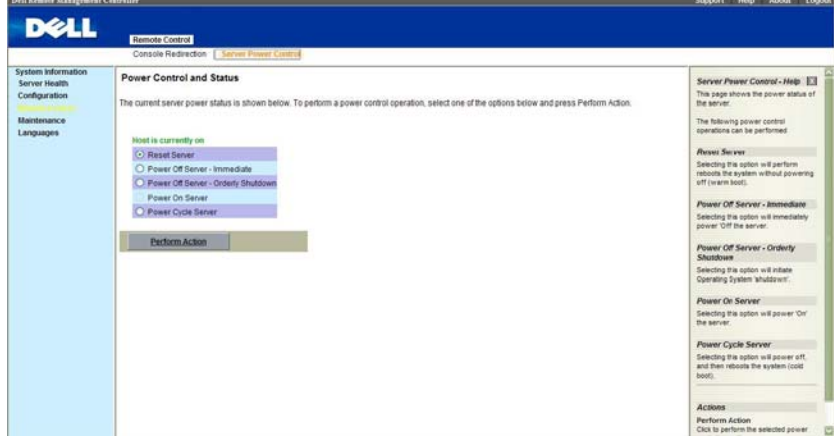

**Table 1-38. Power Control and Status**

| <b>Menu Item</b>    | <b>Description</b>                      |
|---------------------|-----------------------------------------|
| Reset Server Option | Select this option to reset the server. |

**Table 1-38. Power Control and Status**

| <b>Menu Item</b>                                 | <b>Description</b>                                                |
|--------------------------------------------------|-------------------------------------------------------------------|
| Power Off Server -<br>Immediate Option           | Select this option to power down the server immediately.          |
| Power Off Server -<br>Orderly Shutdown<br>Option | Select this option to power down the server gracefully.           |
|                                                  | Power On Server Option Select this option to power up the server. |
| Power Cycle Server<br>Option                     | Select this option to power cycle the server.                     |
| Perform Action Button                            | Select this button to execute the option selected.                |

## <span id="page-50-0"></span>**Maintenance**

The **Maintenance** menu allows you to perform maintenance tasks on the device including the Firmware Update. Refer to ["Firmware Update" on](#page-10-0)  [page 11](#page-10-0).

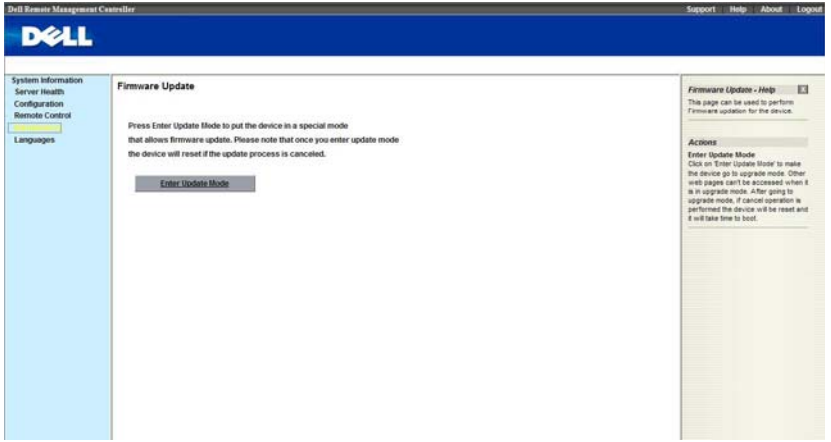

## <span id="page-50-1"></span>**Languages**

The **Languages** menu allows you to select the language for the web application. Select the language from the drop down list and click **Apply**.

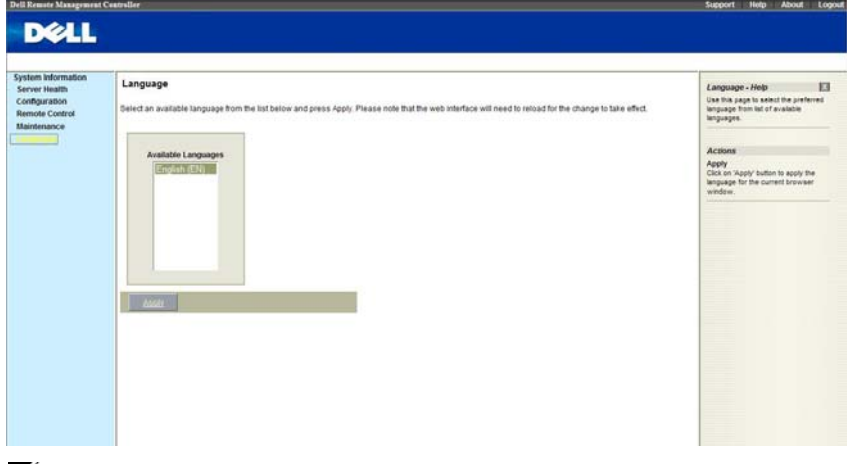

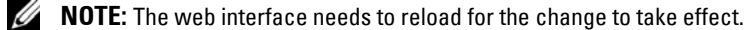

 $\overline{1}$ 

## <span id="page-51-0"></span>**IPMI 1.5 / 2.0 Command Support List**

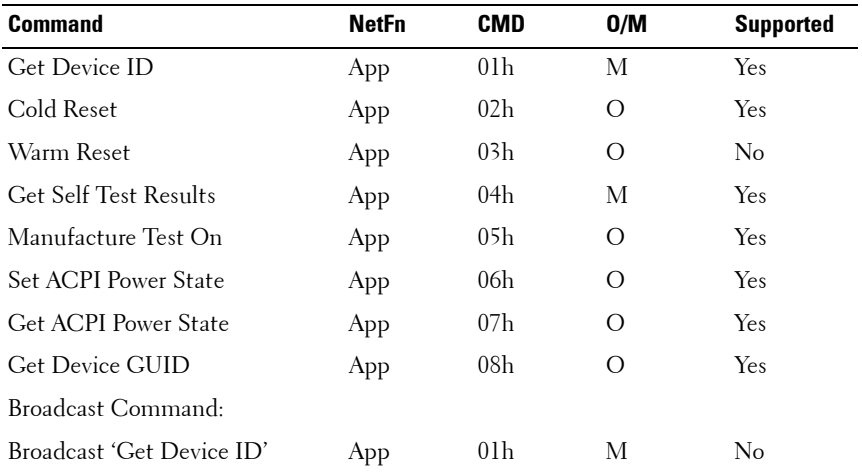

#### **Table 1-39. IPMI Device Global Commands**

#### **Table 1-40. BMC Device and Messaging Commands**

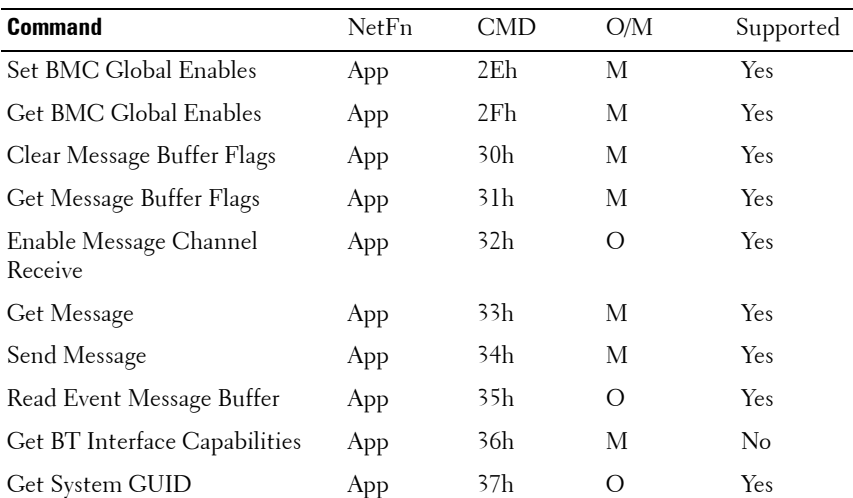

| <b>Command</b>                             | NetFn | <b>CMD</b>      | O/M            | Supported |
|--------------------------------------------|-------|-----------------|----------------|-----------|
| Get Channel Authentication<br>Capabilities | App   | 38h             | $\circ$        | Yes       |
| Get Session Challenge                      | App   | 39h             | $\circ$        | Yes       |
| <b>Activate Session Command</b>            | App   | 3Ah             | Ο              | Yes       |
| Set Session Privilege Level<br>Command     | App   | 3Bh             | О              | Yes       |
| Close Session                              | App   | 3Ch             | О              | Yes       |
| Get Session Information                    | App   | 3Dh             | О              | Yes       |
| Get Authentication Code<br>Command         | App   | 3Fh             | Ω              | Yes       |
| Set Channel Access Commands                | App   | 40h             | Ω              | Yes       |
| Get Channel Access Commands                | App   | 41h             | O              | Yes       |
| Get Channel Info Command                   | App   | 42h             | Ω              | Yes       |
| Set User Access Commands                   | App   | 43h             | О              | Yes       |
| Get User Access Commands                   | App   | 44h             | Ω              | Yes       |
| Set User Name Commands                     | App   | 45h             | О              | Yes       |
| Get User Name Commands                     | App   | 46h             | Ω              | Yes       |
| Set User Password Commands                 | App   | 47h             | Ω              | Yes       |
| Active Payload Command                     | App   | 48h             | О              | Yes       |
| Deactivate Payload Command                 | App   | 49h             | Ω              | Yes       |
| Get Payload Activation Status              | App   | 4Ah             | $\overline{O}$ | Yes       |
| Get Payload Instance Info<br>Command       | App   | 4Bh             | Ω              | Yes       |
| Set User Payload Access                    | App   | 4Ch             | O              | Yes       |
| Get User Payload Access                    | App   | 4Dh             | О              | Yes       |
| Get Channel Payload Support                | App   | 4Eh             | Ω              | Yes       |
| Get Channel Payload Version                | App   | 4Fh             | Ω              | Yes       |
| Get Channel OEM Payload Info               | App   | 50 <sub>h</sub> | О              | Yes       |

**Table 1-40. BMC Device and Messaging Commands**

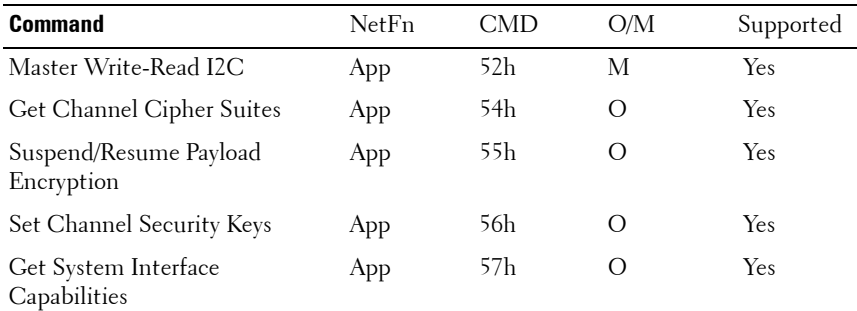

#### **Table 1-40. BMC Device and Messaging Commands**

#### **Table 1-41. BMC Watchdog Timer Commands**

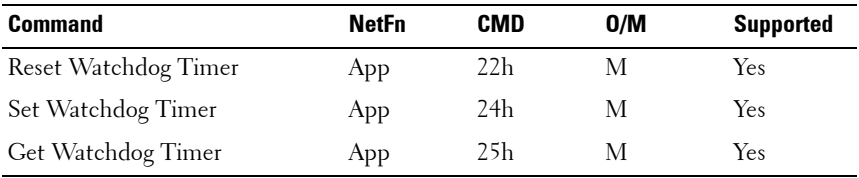

#### **Table 1-42. Chassis Commands**

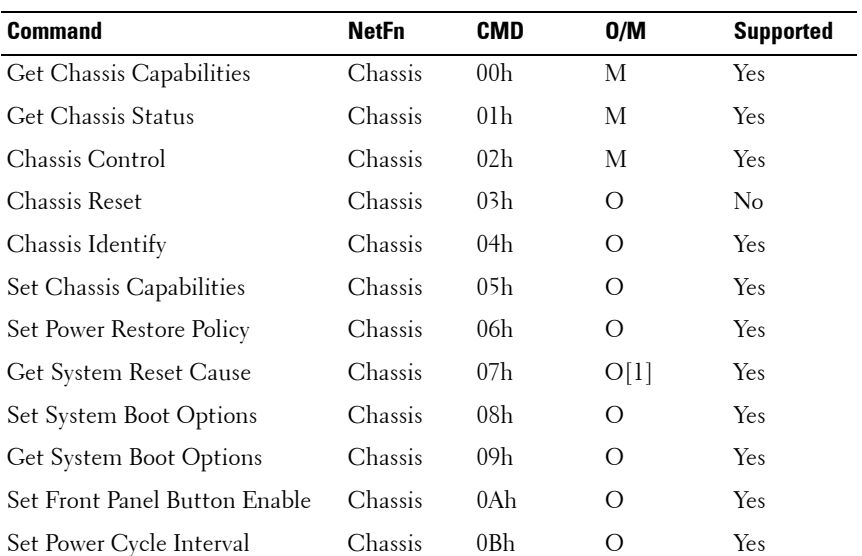

 $\overline{1}$ 

#### **Table 1-42. Chassis Commands**

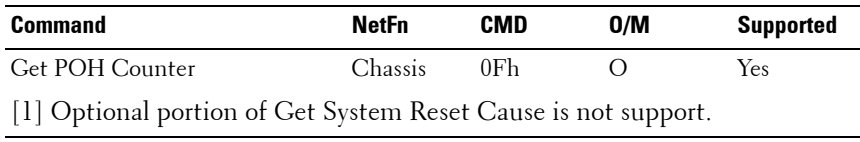

#### **Table 1-43. Event Commands**

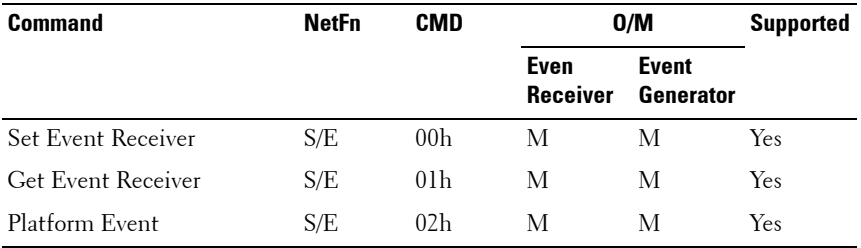

#### **Table 1-44. SEL Commands**

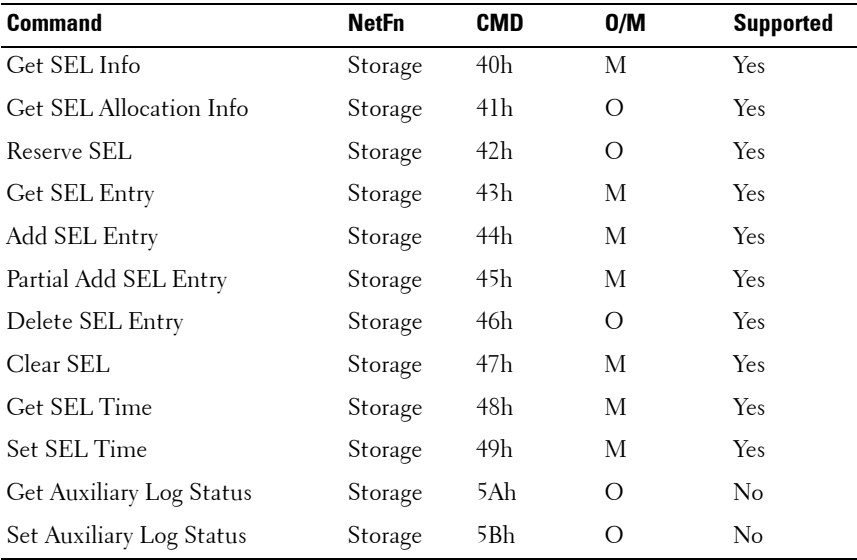

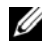

**NOTE:** Support for Partial Add SEL is not required when Add SEL is supported.

 $\overline{1}$ 

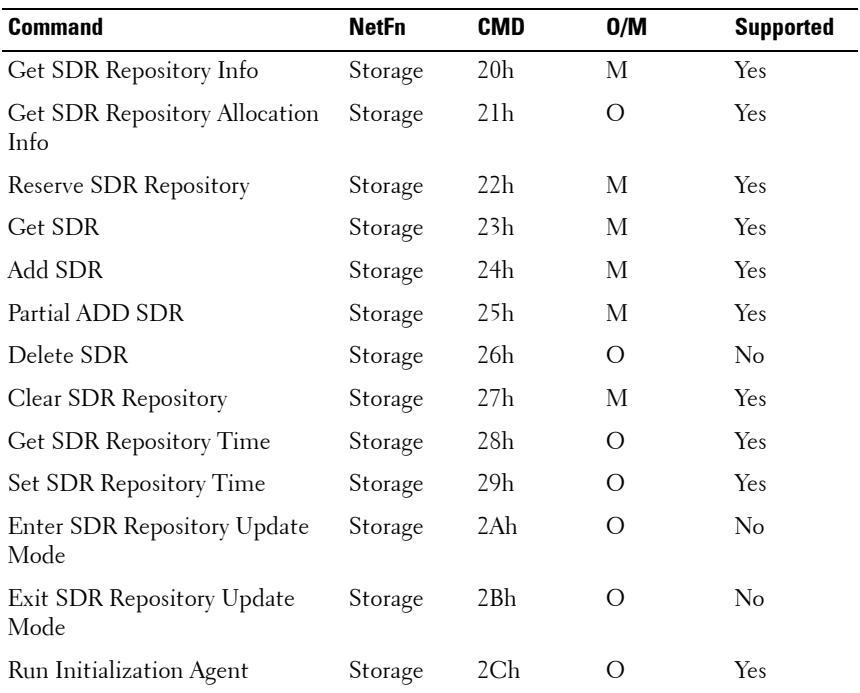

#### **Table 1-45. SDR Repository Commands**

#### **Table 1-46. FRU Inventory Device Commands**

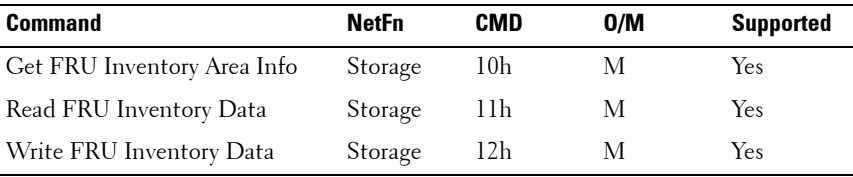

 $\mathcal{A}$ 

| <b>Command</b>                         | <b>NetFn</b> | <b>CMD</b>      | 0/M | <b>Supported</b> |
|----------------------------------------|--------------|-----------------|-----|------------------|
| Get Device SDR Info                    | S/E          | 20 <sub>h</sub> | Ω   | No               |
| Get Device SDR                         | S/E          | 21h             | Ω   | No               |
| Reserve Device SDR Repository          | S/E          | 22h             | Ω   | No               |
| Get Sensor Reading Factors             | S/E          | 23h             | O   | Yes              |
| Set Sensor Hysteresis                  | S/E          | 24h             | Ω   | Yes              |
| Get Sensor Hysteresis                  | S/E          | 25h             | O   | Yes              |
| Set Sensor Threshold                   | S/E          | 26h             | Ω   | Yes              |
| Get Sensor Threshold                   | S/E          | 27h             | O   | Yes              |
| Set Sensor Event Enable                | S/E          | 28h             | Ω   | Yes              |
| Get Sensor Event Enable                | S/E          | 29h             | Ω   | Yes              |
| Re-arm Sensor Events                   | S/E          | 2Ah             | Ω   | Yes              |
| Get Sensor Event Status                | S/E          | 2Bh             | O   | Yes              |
| Get Sensor Reading                     | S/E          | 2Dh             | М   | Yes              |
| Set Sensor Type                        | S/E          | 2Eh             | O   | No               |
| Get Sensor Type                        | S/E          | 2Fh             | O   | No               |
| Set Sensor Reading and Event<br>Status | S/E          | 30h             | М   | Yes              |

**Table 1-47. Sensory Device Commands**

#### **Table 1-48. LAN Commands**

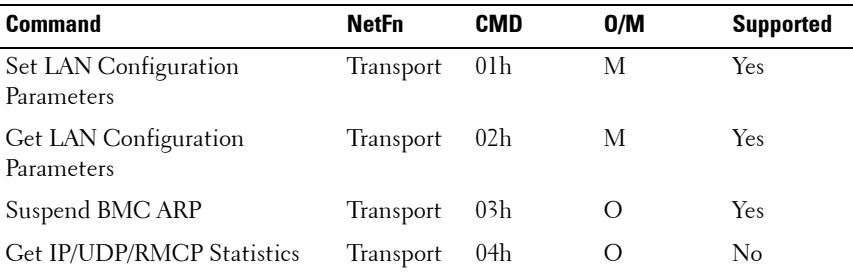

**NOTE:** LAN parameter from 192 to 255 is reserved for OEM parameters.

#### **Table 1-48. LAN Commands**

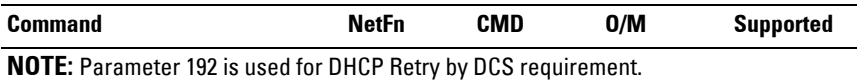

### **Table 1-49. SOL Command**

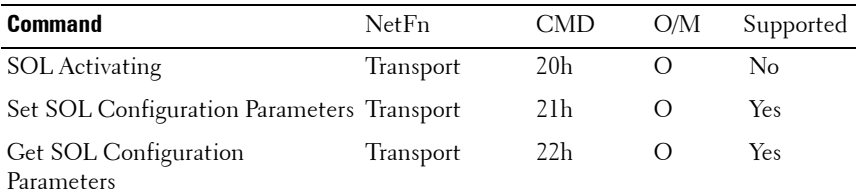

#### **Table 1-50. PEF/PET Alerting Commands**

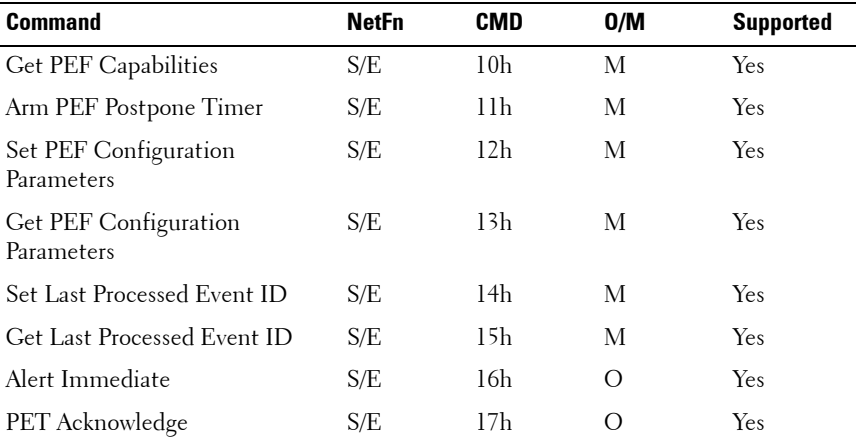

**59**

 $\blacksquare$ 

Free Manuals Download Website [http://myh66.com](http://myh66.com/) [http://usermanuals.us](http://usermanuals.us/) [http://www.somanuals.com](http://www.somanuals.com/) [http://www.4manuals.cc](http://www.4manuals.cc/) [http://www.manual-lib.com](http://www.manual-lib.com/) [http://www.404manual.com](http://www.404manual.com/) [http://www.luxmanual.com](http://www.luxmanual.com/) [http://aubethermostatmanual.com](http://aubethermostatmanual.com/) Golf course search by state [http://golfingnear.com](http://www.golfingnear.com/)

Email search by domain

[http://emailbydomain.com](http://emailbydomain.com/) Auto manuals search

[http://auto.somanuals.com](http://auto.somanuals.com/) TV manuals search

[http://tv.somanuals.com](http://tv.somanuals.com/)